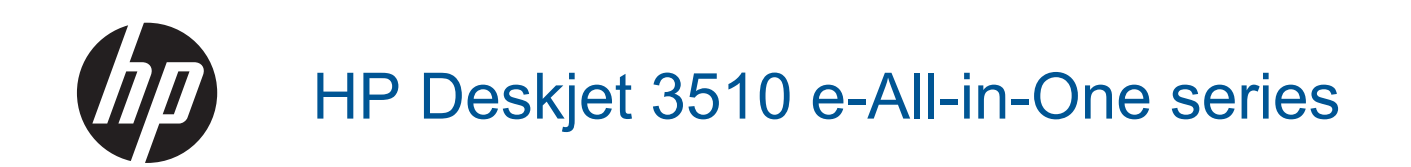

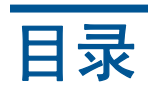

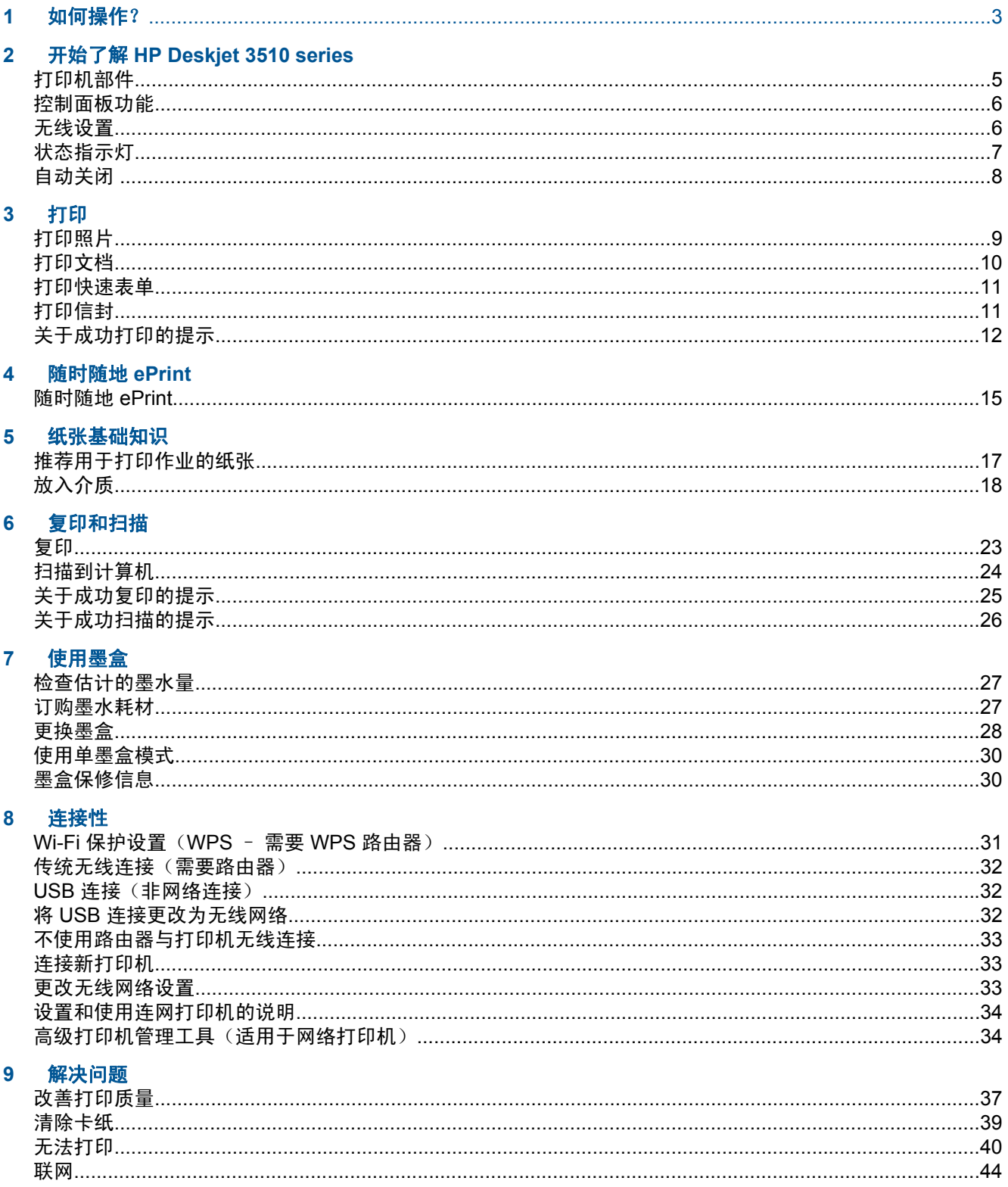

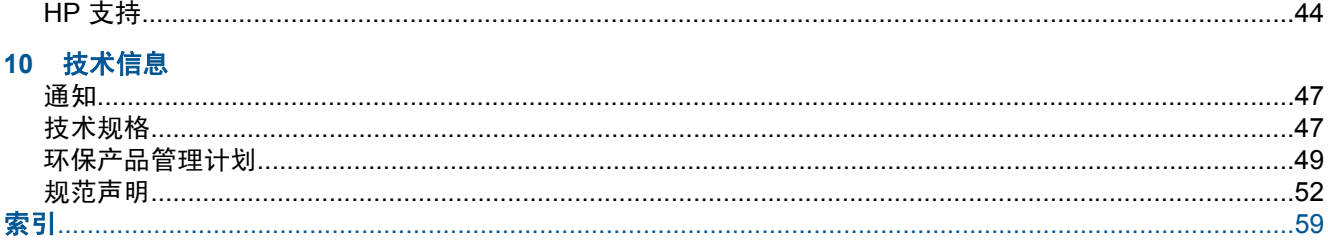

# <span id="page-4-0"></span>**1** 如何操作?

了解如何使用您的 HP Deskjet 3510 series

- [打印机部件](#page-6-0)
- [控制面板功能](#page-7-0)
- [放入介质](#page-19-0)
- [复印](#page-24-0)
- [更换墨盒](#page-29-0)
- [清除卡纸](#page-40-0)

# <span id="page-6-0"></span>**2** 开始了解 **HP Deskjet 3510 series**

- 打印机部件
- [控制面板功能](#page-7-0)
- [无线设置](#page-7-0)
- [状态指示灯](#page-8-0)
- [自动关闭](#page-9-0)

# 打印机部件

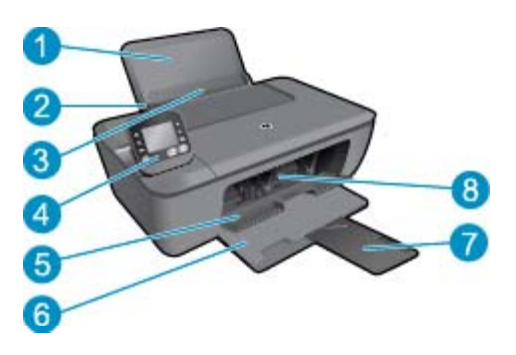

- 1 进纸盒
- 2 主进纸盒的纸张宽度导轨
- 3 进纸盒挡板
- 4 控制面板
- 5 墨盒门
- 6 出纸盒
- 7 出纸盒延长板(也称为纸盒延长板)
- 8 墨盒

# <span id="page-7-0"></span>控制面板功能

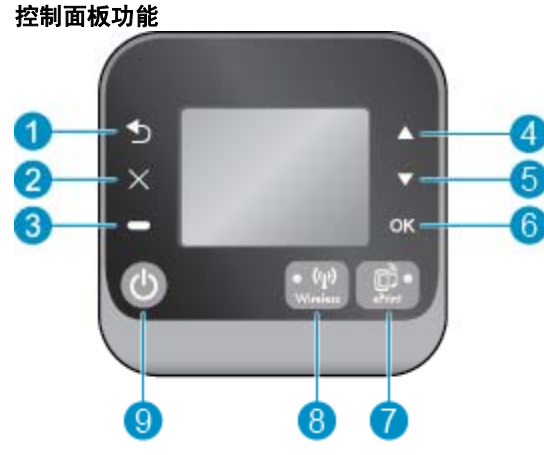

1 返回: 返回到上一个屏幕。 2 取消: 停止当前操作,恢复默认设置。 3 选择按钮: 根据屏幕显示内容而变化的上下文按钮。 4 | 向上按钮: 使用该按钮导航菜单并选择份数。 5 | 向下按钮: 使用该按钮导航菜单并选择份数。 6 **OK**:确认当前的选择。 7 │ **无线**状态指示灯和按钮: 蓝色灯表示无线连接。 按下按钮可查看无线状态和菜单选项。 按住此按钮直到指示 灯闪烁可启动 Wi-Fi 保护设置 (WPS) 按钮模式。 8 **ePrint** 状态指示灯和按钮: 白灯表示 ePrint 连接。 按此按钮可显示 "Web 服务菜单",在其中可以查看打 印机的电子邮件地址和进行 ePrint 设置。 9 **开/关机**按钮: 打开或关闭打印机。

# 无线设置

按**无线**按钮,查看无线状态和菜单选项。

- 如果打印机具有到无线网络的有效连接,则无线指示灯将点亮为纯蓝色。 同时,打印机显示屏将显 示"已连接"和打印机的 IP 地址。
- 如果已禁用无线设备(关闭无线广播)或无线网络不可用,则无线指示灯将熄灭。 同时,显示屏上 将显示"无线连接关闭"。
- 如果启用了无线设备(打开无线广播)而您没有无线连接,则无线指示灯将闪烁。 同时,显示屏上 将显示无线连接正处于"正在连接"过程中或"未连接"。

可以使用打印机显示屏检索与无线网络相关的信息、建立无线连接等。

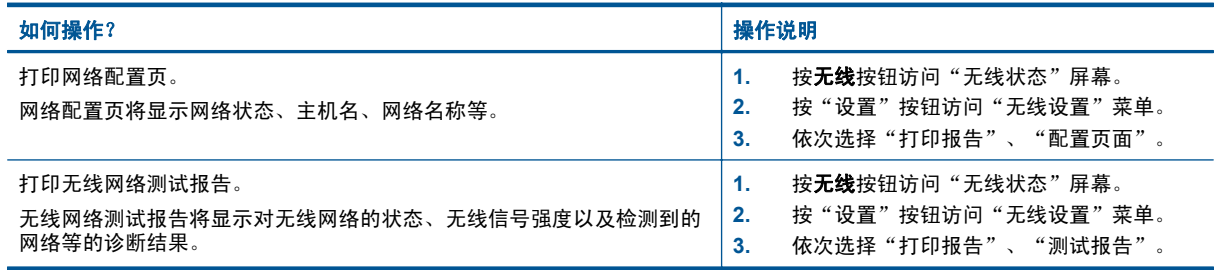

<span id="page-8-0"></span>(续)

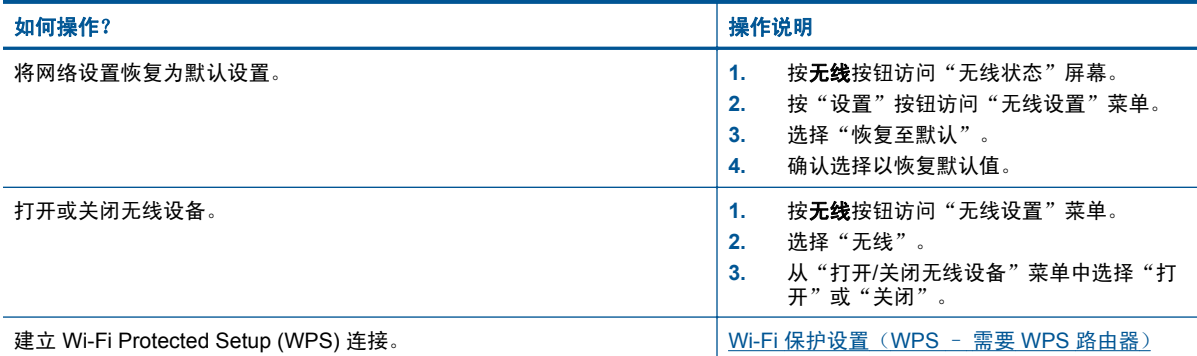

# 状态指示灯

- 无线状态指示灯
- ePrint 状态指示灯
- "开/关机"按钮指示灯

### 无线状态指示灯

 $(1)$ Wireless

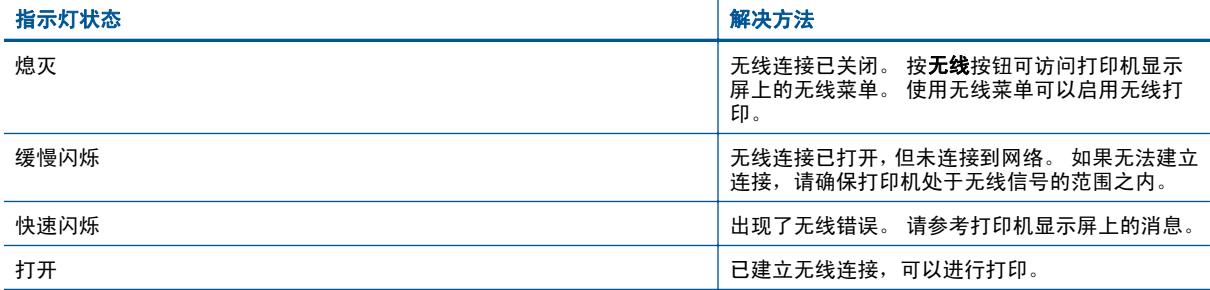

## **ePrint** 状态指示灯

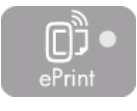

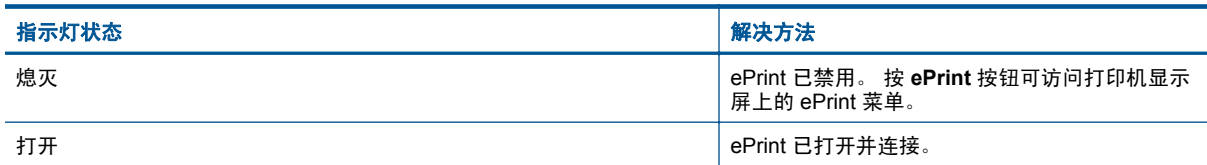

### "开**/**关机"按钮指示灯

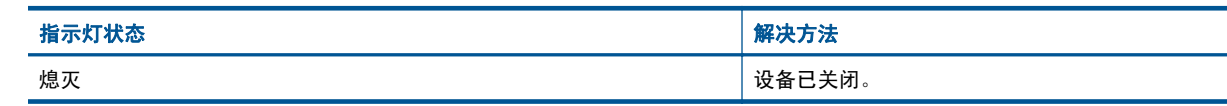

<span id="page-9-0"></span>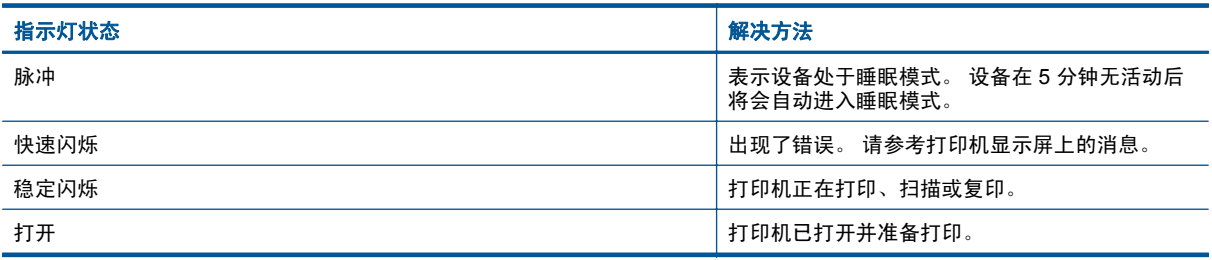

# 自动关闭

默认情况下,开启打印机时,会自动启用"自动关闭"。 启用"自动关闭"时,打印机在两小时无活动 后将会自动关闭,以节省电源。 在打印机建立无线或以太网(如果支持)网络连接时,"自动关闭"将 自动禁用。可以从控制面板更改"自动关闭"设置。更改设置之后,打印机仍将保留该设置。 "自动 关闭"会将打印机完全关闭,因此,必须使用"开**/**关机"按钮才能重新打开打印机。

#### 要更改"自动关闭"设置,请执行以下操作:

1. 从显示"复印"、"扫描"和"快速表单"的"控制面板"主屏幕中,选择**设置**。

 $\dddot{\mathbb{B}}$  注意 如果未看见主屏幕, 请按返回按钮直到它出现为止。

- 2. 从打印机显示屏上的**设置**菜单中,选择"首选项"。
- 3. 从"首选项"菜单中,选择"自动关闭"。
- 4. 从"自动关闭"菜单中,选择"打开"或"关闭",然后按"继续"确认设置。
- $\mathcal X$  提示 如如果要通过连接了无线或 Ethernet 的网络进行打印,必须禁用"自动关闭",才能确保打印作 业不会丢失。 即使"自动关闭"已禁用,打印机在 5 分钟无活动后,也会进入睡眠模式,以节省电 源。

# <span id="page-10-0"></span>**3** 打印

选择打印作业以继续。

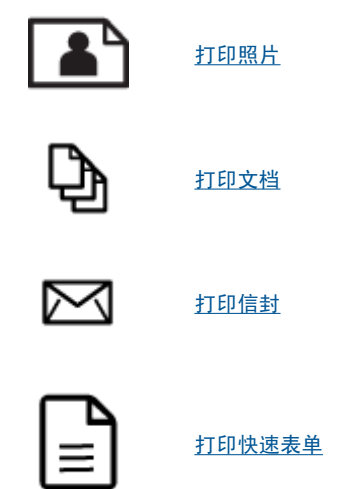

有关详细信息,请参[阅关于成功打印的提示](#page-13-0)。

# 打印照片

### 在照片纸上打印照片

- **1.** 确保出纸盒打开。
- **2.** 从纸盒中取出所有纸张,然后将照片纸打印面朝上放入纸盒中。

注意 如果使用的照片纸上有孔,则在放入照片纸时,将有孔的一边朝外。

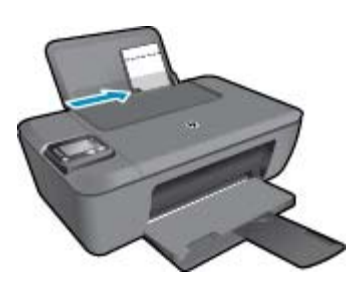

有关详细信息,请参[阅放入介质](#page-19-0)。

- 3. 在软件程序的"文件"菜单中,单击"打印"。
- **4.** 确保本产品是选定的打印机。
- **5.** 单击该按钮打开"属性"对话框。 根据所使用的软件应用程序,该按钮可能叫作"属性"、"选项"、"打印机设置"、"打印机" 或"首选项"。
- **6.** 选择相应的选项。
	- 在布局选项卡上,选择纵向或横向。
	- 在纸张**/**质量选项卡上的介质下拉列表中选择适当的纸张类型和打印质量。
	- 单击高级以从纸张**/**输出列表中选择适当的纸张尺寸。
- <span id="page-11-0"></span>注意 要得到最大的 dpi 分辨率,请转至"纸张/质量"选项卡,并从"介质"下拉列表中选择 "照片纸, 最佳质量"。 然后转至"高级"选项卡并从"以最大 DPI 打印"下拉列表中选择"是"。 如果要以灰度打印最大 DPI,请从下拉列表的"以灰度打印"中选择"高质量灰度",然后再依 次选择"照片纸,最佳质量"、"最大 DPI"。
- **7.** 单击"确定"返回"属性"对话框。
- 8. 单击"确定",然后单击"打印"对话框中的"打印"或"确定"。
- 注意 不要在进纸盒中留下不用的照片纸。否则纸张可能会卷曲,造成打印质量下降。在打印之前, 照片纸应展平。

# 打印文档

#### 要打印文档,请执行以下操作

- **1.** 确保纸张出纸盒已打开。
- **2.** 确保进纸盒中有纸。

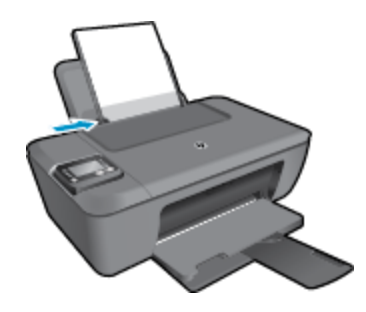

有关详细信息,请参阅[放入介质。](#page-19-0)

- 3. 在您的软件应用程序中,单击"打印"按钮。
- **4.** 确保本产品是选定的打印机。
- **5.** 单击该按钮打开"属性"对话框。 根据所使用的软件应用程序,该按钮可能叫作"属性"、"选项"、"打印机设置"、"打印机" 或"首选项"。
- **6.** 选择相应的选项。
	- 在布局选项卡上,选择纵向或横向。
	- 在纸张**/**质量选项卡上的介质下拉列表中选择适当的纸张类型和打印质量。
	- 单击高级以从纸张**/**输出列表中选择适当的纸张尺寸。
- **7.** 单击"确定"关闭"属性"对话框。
- **8.** 单击"打印"或"确定"开始打印。
- 注意 **1** 您可以在纸张的正反面打印文档,而不是仅在一面打印。 在纸张**/**质量或布局选项卡上单击高 级按钮。 从要打印的页面下拉菜单中选择仅打印偶数页。 单击 **OK** 进行打印。 打印完文档的偶数 页后,从出纸盒中取出文档。 重新将纸张放入进纸盒,空白面朝上,短边朝前。 返回到**要打印的页** 面下拉菜单,然后选择仅打印奇数页。 单击 **OK** 进行打印。

注意 **2** 如果打印的文档与纸张边缘未对齐,则确保选择了正确的语言和区域。 在打印机显示屏上, 依次选择"设置"、"首选项"。 从提供的选项中选择您所使用的语言以及所在的区域。 正确的语 言和国家/地区设置可确保打印机具备适当的默认纸张大小设置。

打印

# <span id="page-12-0"></span>打印快速表单

使用"快速表单"可打印快速表单、日历和游戏。

打印"快速表单"

- 1. 从打印机显示屏菜单中选择"快速表单"。
	- ※ 提示 如果"快速表单"选项未出现在打印机显示屏菜单上,请按**返回**按钮,直到"快速表单" 选项出现为止。
- **2.** 按向上和向下按钮选择其中一个快速表单选项。 然后按 "OK"。
- **3.** 选择要打印的表单类型之后,请选择份数,然后按 "OK"。

# 打印信封

可以向 HP Deskiet 3510 series 的进纸盒中放入一个或多个信封。不要使用有光泽或凹凸图案,或带扣 钩或透明窗口的信封。

注意 有关如何编排要在信封上打印的文字格式的详细信息,请查阅字处理软件的帮助文件。为了达 到最佳效果,请使用标签打印回信地址。

#### 打印信封

- **1.** 确保出纸盒打开。
- **2.** 将纸张导轨一直滑到左侧。
- **3.** 将信封放入纸盒的右侧。 打印面应该朝上。 有关详细信息,请参[阅放入介质](#page-19-0)。
- **4.** 将信封推入打印机直到停住为止。
- **5.** 滑动纸张导轨,使其紧贴信封边沿。

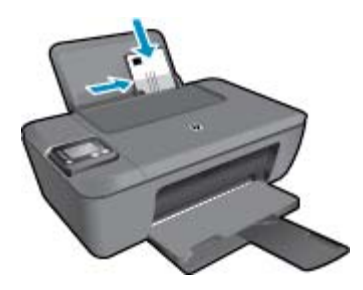

- **6.** 在软件程序的"文件"菜单中,单击"打印"。
- **7.** 确保本产品是选定的打印机。
- **8.** 单击该按钮打开"属性"对话框。 根据所使用的软件应用程序,该按钮可能叫作"属性"、"选项"、"打印机设置"、"打印机" 或"首选项"。
- **9.** 选择相应的选项。
	- 在布局选项卡上,选择纵向或横向。
	- 在纸张**/**质量选项卡上的介质下拉列表中选择适当的纸张类型和打印质量。
	- 单击高级以从纸张**/**输出列表中选择适当的纸张尺寸。
- 10. 单击"确定", 然后单击"打印"对话框中的"打印"或"确定"。

## <span id="page-13-0"></span>关于成功打印的提示

要成功打印,HP 墨盒应正确工作且具有足够的墨水,纸张应正确放入,并且产品应具有合适的设置。

墨水提示

- 请使用 HP 原装墨盒。
- 正确安装黑色和三色墨盒。 有关详细信息,请参阅[更换墨盒。](#page-29-0)
- 检查墨盒中的预估墨水量,确保有足够的墨水。 有关详细信息,请参阅[检查估计的墨水量。](#page-28-0)
- 有关详细信息,请参阅[改善打印质量。](#page-38-0)
- 如果发现打印页的背面有墨水涂污,请使用打印机显示屏中的"工具"菜单进行清洁。
	- 从显示"复印"、"扫描"、"快速表单"、"设置"和"墨水量"的主屏幕中,选择"设 置"。

 $\mathbb{R}^n$ 注意 如果看不到主屏幕,请按返回按钮,直到看到为止。

- 从"设置"菜单中,选择"工具"。
- 滚动浏览"工具"菜单,直到看到"清洁墨水涂污"为止,然后选择 "OK"。
- 按照屏幕上的说明执行操作。

#### 装入纸张提示

- 请放入一叠纸,不要只放入一张纸。 为避免卡纸,这一叠纸中的所有纸张都应该具有相同的大小和 类型。
- 打印面朝上装入纸张。
- 确保纸张平放在纸盒中,并且边缘没有弯曲或撕裂。
- 调整纸盒中的纸张宽度导轨,使其紧贴所有纸张。 确保纸纸张宽度导轨没有将纸盒中的纸张压弯。
- 有关详细信息,请参阅[放入介质。](#page-19-0)

#### 打印机设置提示

- 在打印机驱动程序的纸张**/**质量选项卡上,从介质下拉列表中选择适当的纸张类型和打印质量。
- 从"高级选项"菜单中选择"纸张尺寸"。通过单击"布局"或"纸张/质量"选项卡上的"高级" 按钮,访问"高级选项"菜单。
- 要更改默认打印设置,请双击 "HP Deskjet 3510 series" 桌面图标打开打印机软件。 在打印机软 件中,单击"打印并扫描",然后单击"设置首选项"以访问打印驱动程序。
	- 注意 您也可以通过单击开始 **>** 所有程序 **> HP > HP Deskjet 3510 series > HP Deskjet 3510 series** 访问打印机软件

#### 备注

- 原装 HP 墨盒是专门为 HP 打印机所设计并经过测试,有助于您每次打印都能轻松获得优质的打印 效果。
	- 注意 HP 无法保证非 HP 耗材的质量或可靠性。由于使用非 HP 耗材而导致的产品维护或维修 不在保修范围之内。

如果您认为购买的是 HP 原装墨盒,请访问:

[www.hp.com/go/anticounterfeit](http://www.hp.com/go/anticounterfeit)

• 墨水量警告和指示器提供估计值用于规划用途。

注意 收到墨水量不足警告消息时,请考虑使用一个替换墨盒,以避免可能发生的打印延误。 如 果打印质量可以接受,则不需要更换墨盒。

- 打印机驱动程序中所选的软件设置仅适用于打印,不适用复印或扫描。
- 您可以在纸张的正反面打印文档,而不是仅在一面打印。
	- 注意 您可以在纸张的正反面打印文档,而不是仅在一面打印。 在纸张**/**质量或布局选项卡上单 击高级按钮。 从要打印的页面下拉菜单中选择仅打印偶数页。 单击 **OK** 进行打印。 打印完文 档的偶数页后,从出纸盒中取出文档。 重新将纸张放入进纸盒,空白面朝上,短边朝前。 返回 到要打印的页面下拉菜单,然后选择仅打印奇数页。 单击 **OK** 进行打印。
- 仅使用黑色墨水打印
	- $\bar{\mathbb{B}}$  注意 如果要仅使用黑色墨水打印黑白文档,请单击**高级**按钮。 从**灰度打印**下拉菜单中选择**仅黑** 色墨水,然后单击确定按钮。

## 使用最大 **dpi** 进行打印

使用最大每英寸点数 (dpi) 模式在照片纸上打印高质量的清晰图像。

有关最大 dpi 模式的打印分辨率信息,请参见技术规格。

在最大 dpi 模式下打印用时要比其他设置长,而且需要较大的磁盘空间。

#### 在"最大 **dpi**"模式下打印

- **1.** 确保进纸盒中放入了照片纸。
- 2. 在软件程序的"文件"菜单中,单击"打印"。
- **3.** 确保本产品是选定的打印机。
- **4.** 单击该按钮打开"属性"对话框。 根据所使用的软件应用程序,该按钮可能叫作"属性"、"选项"、"打印机设置"、"打印机" 或"首选项"。
- **5.** 单击"纸张/质量"选项卡。
- **6.** 在"介质"下拉列表中,单击"照片纸,最佳质量"。
	- 注意 必须从纸张**/**质量选项卡上的介质下拉列表中选择照片纸,最佳质量才能按最大 DPI 进行 打印。
- **7.** 单击"高级"按钮。
- 8. 在"打印机功能"区域中的"按最大 DPI 打印"下拉列表中选择"是"。

#### **9.** 从纸张**/**输出下拉列表中选择纸张尺寸。

- **10.** 单击"确定"以关闭高级选项。
- **11.** 确认"布局"选项卡上的"方向",然后单击"确定"进行打印。

# <span id="page-16-0"></span>**4** 随时随地 **ePrint**

ePrint 是 HP 提供的一项免费服务,便于您在可发送电子邮件的任何地方在启用 ePrint 的打印机上进行 打印。 只需将文档和照片发送到启用 Web 服务时为打印机指定的电子邮件地址即可。 不需要任何其他 驱动程序或软件。

在 ePrintCenter [\(www.eprintcenter.com](http://h20180.www2.hp.com/apps/Nav?h_pagetype=s-924&h_client=s-h-e004-01&h_keyword=lp70014-all&h_lang=zh-hans&h_cc=cn)) 中注册一个帐户后, 便可以登录查看 ePrint 作业状态, 管理 ePrint 打印机队列,控制谁可以使用打印机的 ePrint 电子邮件地址打印,以及获取 ePrint 帮助。

• 随时随地 ePrint

# 随时随地 **ePrint**

在使用 ePrint 之前,请确保满足以下条件:

打印机已连接到可提供 Internet 访问的有效网络。 Web 服务已启用。 如果未启用,将会提示您启用 Web 服务。

#### 要随时随地 **ePrint** 文档,请执行以下操作

- **1.** 启用 Web 服务。
	- **a**. 在打印机控制面板上,按 **ePrint** 按钮。
	- **b**. 接受使用条款,按照屏幕上的指示启用 Web 服务。
	- **c**. 打印 ePrint 信息页,按照页面上的指示注册 ePrint 帐户。
- **2.** 找到您的 **ePrint** 电子邮件地址。
	- **a**. 按控制面板上的 **ePrint** 按钮。 此时,您将会在打印机显示屏上看到 "Web 服务设置"菜单。
	- b. 从打印机显示屏中选择"显示电子邮件地址",查看打印机的电子邮件地址。
	- ※ 提示 要打印电子邮件地址或注册 url, 请从打印机显示屏上的"设置"菜单中选择"打印信息 页"。
- **3.** 通过电子邮件将文档发送到打印机进行打印。
	- **a**. 新建电子邮件,附加要打印的文档。
	- **b**. 将电子邮件发送到打印机电子邮件地址。 打印机打印附加的文档。
	- 提示 如果已启用"自动关闭",则必须将其禁用后,才能使用 ePrint。 有关详细信息,请参阅 [自动关闭](#page-9-0)

注意 **1** 收到电子邮件后,马上打印文档。 与任何电子邮件一样,不能保证邮件收到的时间或者是否 会收到。 您可以登录 ePrintCenter [\(www.eprintcenter.com](http://h20180.www2.hp.com/apps/Nav?h_pagetype=s-924&h_client=s-h-e004-01&h_keyword=lp70014-all&h_lang=zh-hans&h_cc=cn)) 检查打印状态。

注意 **2** 使用 **ePrint** 打印出来的文档看起来可能会与原始文档有些不同。 样式、格式和文本流可能不 同于原始文档。如希望文档打印出来的质量更好一些(如法律文档),我们建议您从您计算机上的 软件应用程序进行打印,以更好地控制打印结果。

[单击此处可在网上获取更多信息](http://h20180.www2.hp.com/apps/Nav?h_pagetype=s-924&h_client=s-h-e004-01&h_keyword=lp70014-all&h_lang=zh-hans&h_cc=cn)。

# <span id="page-18-0"></span>**5** 纸张基础知识

- 推荐用于打印作业的纸张
- [放入介质](#page-19-0)

# 推荐用于打印作业的纸张

如果希望获得最佳的打印质量,HP 建议使用专为您要打印的项目类型设计的 HP 纸张。

其中某些纸张可能无法在您所在的国家/地区买到。

#### **ColorLok**

• HP 推荐使用带有 ColorLok 图标的普通纸进行日常文档的打印和复印。所有带有 ColorLok 图标的 纸张都已经过独立测试,可以满足高标准的可靠性和打印质量,生成清晰、炫丽的色彩、更深的黑 色,并且比普通纸张干燥地更快。从主要纸张制造商的多种类型和尺寸的纸张中寻找带有 ColorLok 图标的纸张。

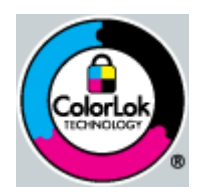

#### **HP** 高级照片纸

• 此厚照片纸具有快速烘干完成功能,易于处理,不会弄脏。它可以防水、污点、指纹和潮湿。照片 的打印效果看上去像照相馆处理的照片。提供多种尺寸供选择,包括 A4、8.5 x 11 英寸、10 x 15 厘米(带裁边或不带裁边)以及 13 x 18 厘米和两种抛光层 - 光泽或软光泽(缎面)。它不含酸性 物质,可以长期保存文档。

#### **HP** 普通照片纸

• 以低成本打印彩色、普通快照,为非正式照片打印设计使用。这种便宜的照片纸干燥迅速、易于处 理。当将此照片纸与任何喷墨打印机配合使用时,照片纸会获得锐利、清晰的图像。可供选择的半 抛光层纸张尺寸有:A4、8.5 x 11 英寸和 10 x 15 厘米(带裁剪边或不带裁剪边)。为了长久保存 照片,它不可含酸性物质。

#### **HP Brochure** 纸或 **HP** 优质喷墨纸

• 这些纸张的两面都涂有光泽或软光泽,用于双面打印。它们是制作近似照片质量的副本以及打印报 告封面、赠券、小册子、广告宣传单和日历中的商业图片的理想选择。

#### **HP Premium Presentation** 纸或 **HP** 专业打印纸

这些纸是双面软光泽纸,适用于演示文稿、建议书、报告和新闻稿。它们是重磅纸,可获得令人印 象深刻的外观和质感。

#### **HP** 亮白喷墨纸

• HP 亮白喷墨纸可以打印出高对比度的颜色和清晰的文字。它不透光,在进行双面彩印时不会产生 透视现象,是打印时事通讯、报告和传单的理想选择。它具有 ColorLok 技术,可获得更少的污点、 更深的黑色和更炫的色彩。

#### <span id="page-19-0"></span>**HP** 打印纸

• HP 打印纸是高质量的多功能纸。与标准多用纸或复印纸相比,这种纸张打印文档的外观更加丰富 多采。它具有 ColorLok 技术,可获得更少的污点、更深的黑色和更炫的色彩。它不含酸性物质, 可以长期保存文档。

#### **HP** 办公用纸

• HP 办公用纸是高质量的多功能纸。它适合用作复印、草稿、备忘或其他日常文档。它具有 ColorLok 技术,可获得更少的污点、更深的黑色和更炫的色彩。它不含酸性物质,可以长期保存文档。

#### **HP** 热烫转印纸

• HP 热烫转印纸(用于彩色织物或浅色/白色织物)是根据数码照片制作个性 T 恤的理想解决方案。

#### **HP** 高级喷墨投影胶片

• HP 高级喷墨投影胶片可使色彩表现更生动、更富有感染力。这种胶片使用方便,而且能够迅速晾 干,不留污痕。

#### **HP** 超值照片打印组合

• HP 超值照片打印组合将原始 HP 墨盒和 HP 高级照片纸方便打包以节省您的时间并推测您在使用 HP Deskjet 3510 series 打印专业照片时该使用哪种可负担的照片纸。原始 HP 墨水和 HP 高级照 片纸已设计为配合使用,因此您的照片将可长期保存、炫丽、打印后还可再打印。适合打印出整个 假期珍贵的照片或多次打印以分享。

# 放入介质

▲ 选择纸张大小以继续。

#### 放入标准尺寸的纸张

- **a**. 抬起进纸盒
	- 抬起进纸盒。

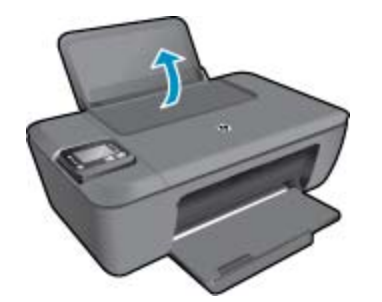

**b**. 放下出纸盒

放下出纸盒并拉出纸盒延长板。

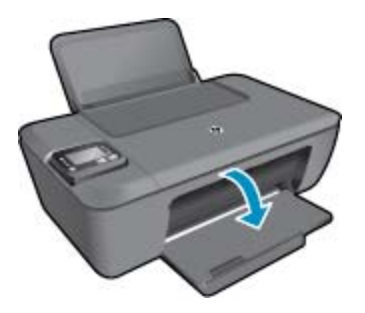

**c**. 将纸张宽度导轨滑至左侧

#### 将纸张宽度导轨滑至左侧。

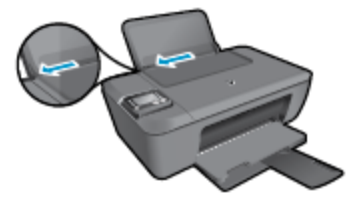

- **d**. 放入纸张。
	- 将一叠纸短边朝前,打印面朝上放入进纸盒中。

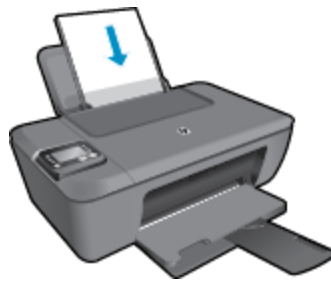

将纸张向前推,直到不能移动时为止。 将纸张宽度导轨滑至右侧,直到紧贴纸张边缘。

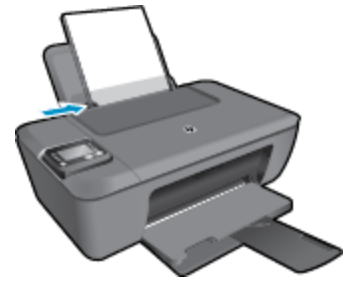

### 放入小尺寸的纸张

**a**. 抬起进纸盒 抬起进纸盒。

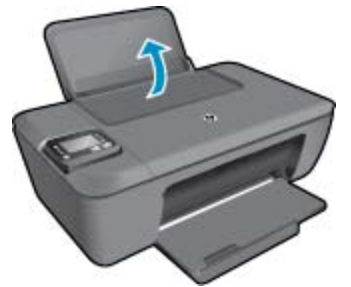

**b**. 放下出纸盒

放下出纸盒并拉出纸盒延长板。

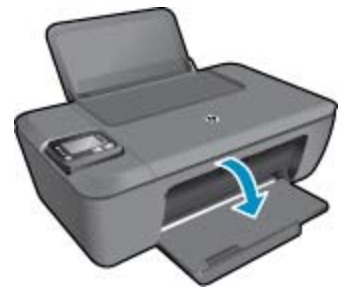

**c**. 将纸张宽度导轨滑至左侧。 将纸张宽度导轨滑至左侧。

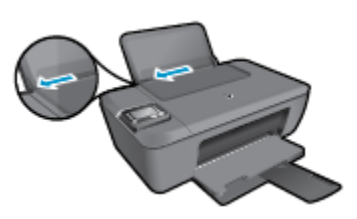

**d**. 放入纸张。

将一叠照片纸短边朝吓,打印面朝上放入照片纸盒。 向前推动纸张,直到不能滑动为止。

注意 如果使用的照片纸上有孔,则在放入照片纸时,将有孔的一边在上面。

将纸张宽度导轨滑至右侧,直到紧贴纸张边缘。

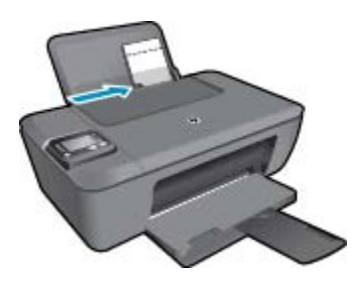

#### 放入信封

**a**. 抬起进纸盒 抬起进纸盒。

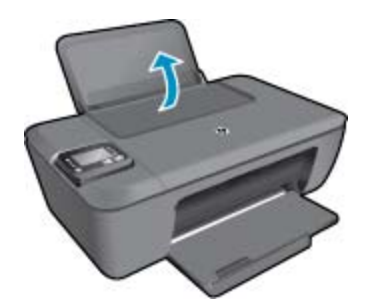

**b**. 放下出纸盒

放下出纸盒并拉出纸盒延长板。

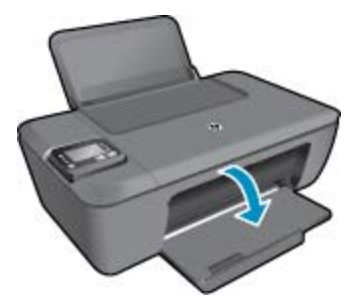

**c**. 将纸张宽度导轨滑至左侧。 将纸张宽度导轨滑至左侧。

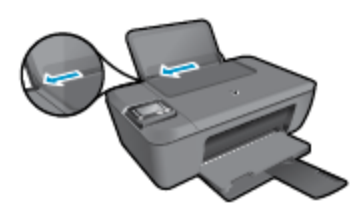

从主进纸盒中取出所有纸张。

**d**. 放入信封。

将一个或多个信封放到进纸盒的最右边。 打印面应该朝上。 信封口盖应在左边且正面朝 下。

将信封向前推,直到不能移动时为止。

将纸张宽度导轨滑至右侧,直到紧贴信封边缘。

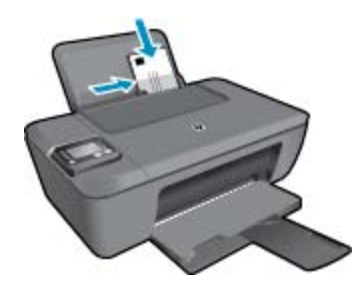

# <span id="page-24-0"></span>**6** 复印和扫描

- 复印
- [扫描到计算机](#page-25-0)
- [关于成功复印的提示](#page-26-0)
- [关于成功扫描的提示](#page-27-0)

# 复印

▲ 打印机显示屏上的"复印"菜单允许您在使用普通纸进行复印时,可以轻松选择复印份数以及采用 彩色还是黑白复印。 还可以轻松访问高级设置,比如,更改纸张类型和尺寸、调整副本明暗度和调 节副本大小。 单击复印类型以继续。

轻松复印

**a**. 放入纸张。

在纸盒中放入较大尺寸的纸张。

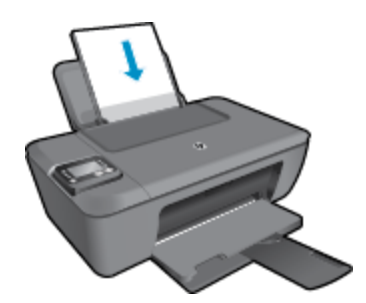

**b**. 放入原件。

提起产品上的盖子。

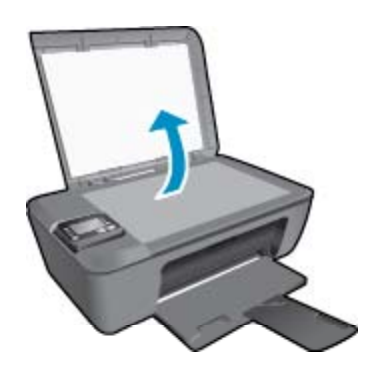

将原件打印面朝下放到玻璃板的右上角。

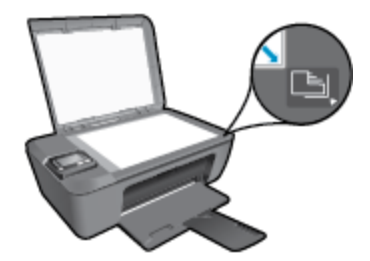

- 关闭盖子。
- <span id="page-25-0"></span>**c**. 从打印机显示屏菜单中选择复印,访问复印菜单。
	- 如果在打印机显示屏上看不到复印,请按返回按钮直到复印出现为止。 从"复印"菜单中,选择"份数"以增加或减少复印份数。 然后按"OK" 确认。 按"开始黑白复印"或"开始彩色复印"旁边的按钮,复印到 A4 或 8.5" x 11" 大小的 普通纸上。

#### 更多复印功能

▲ 在"复印"菜单中, 按向上和向下按钮选择设置。

"纸张类型":选择纸张尺寸和纸张类型。 选择普通纸设置将以普通纸的正常打印质量进 行打印。 选择照片纸设置将以照片纸的最佳质量进行打印。 "调整大小": "实际大小"可使复印图像的大小与原始图像相同,但是边界可能会被裁 剪掉。 "调整到适合页面大小"使复印内容相对纸张边缘的白色边界居中放置。 放大或 缩小进行大小调整的图像,以适合所选输出纸张的大小。 "自定义尺寸"允许您选择大 于 100% 的值, 增大图像的大小, 或者选择小于 100% 的值, 减小图像的大小。 "较浅/较深": 调整复印设置,使副本较浅或较深。

注意 两分钟无活动之后,复印选项将会自动返回到普通纸 A4 或 8.5" x 11" 的默认设置,具体取 决于区域。

## 扫描到计算机

可以从打印机的控制面板或计算机中启动扫描。 如果要将单页快速扫描到图像文件,则从控制面板扫 描。 如果要将多页扫描到一个文件、定义扫描的文件格式或调整扫描图像,则从计算机扫描。

#### 准备扫描

- ▲ 要准备扫描,请执行下列操作:
	- **a**. 放入原件。

提起产品上的盖子。

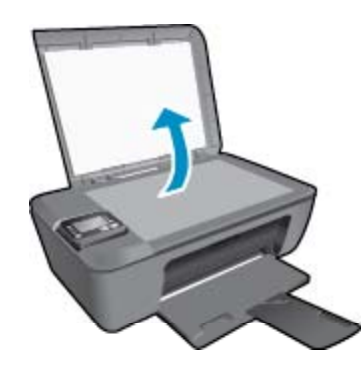

将原件打印面朝下放到玻璃板的右上角。

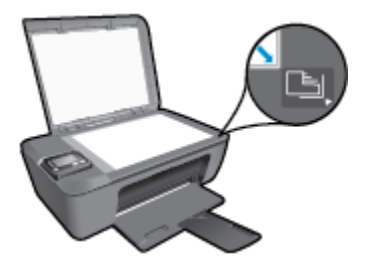

<span id="page-26-0"></span>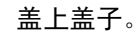

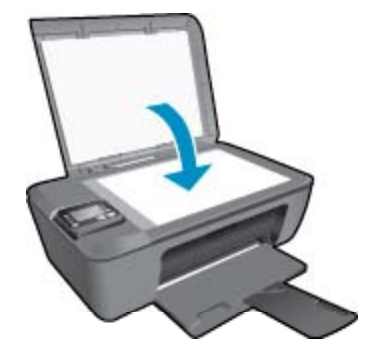

**b**. 开始扫描。

#### 从打印机控制面板进行扫描

- 1. 从打印机显示屏菜单中选择"扫描"。如果在打印机显示屏中看不到"扫描",请按"返回"按 钮,直到看到为止。
- **2.** 选择"扫描至计算机"。
- **3.** 从打印机显示屏选择要扫描到的计算机。 如果在打印机显示屏的列表中看不到您的计算机,请确保您的计算机已通过无线或 USB 电缆连接 到打印机。 如果已进行无线连接并且已确认连接正在工作,则需要在软件中启用无线扫描。
	- **a**. 双击 "HP Deskjet 3510 series" 桌面图标以打开打印机软件。
		- 注意 您也可以通过单击开始 **>** 所有程序 **> HP > HP Deskjet 3510 series > HP Deskjet 3510 series** 访问打印机软件
	- **b**. 单击"打印并扫描"图标。
	- **c**. 单击"扫描文档或照片"。
	- 注意 可以选择始终启用"扫描至计算机"选项。 如果始终启用此功能,则可以从打印机显示屏 选择"扫描"选项,以扫描到正在使用的无线连接计算机。 如果并不始终启用此功能,则将需 要首先在打印机软件中激活"扫描至计算机"选项,然后再进行扫描。 这样仅会影响打印机控 制面板中的"扫描"按钮。 无论是否启用 "扫描至计算机", 您都始终可以从计算机进行扫描。
- **4.** 在计算机上找到扫描的图像。 保存扫描之后,在保存扫描的目录下将会打开"Windows 资源管理 器"窗口。
- 注意 可以同时激活扫描功能的计算机数量有限制。 按打印机上的扫描按钮,可以看到当前可进行扫 描的计算机。

#### 从计算机扫描

- **1.** 打开 "HP Scan" 应用程序。 单击开始 **>** 所有程序 **> HP > HP Deskjet 3510 series > HP Scan**。
- 2. 从快捷方式菜单选择所需的扫描类型,然后单击"扫描"。

 $\dddot{\Xi}$  选中"显示扫描结果预览"后,可以在预览屏幕中对扫描图像进行调整。

- 3. 如果要确保进行其他扫描时应用程序已开启,请选择"保存",或者,选择"完成",退出应用程 序。
- **4.** 保存扫描之后,在保存扫描的目录下将会打开"Windows 资源管理器"窗口。

### 关于成功复印的提示

• 将原件打印面朝下放到玻璃板的右上角。

<span id="page-27-0"></span>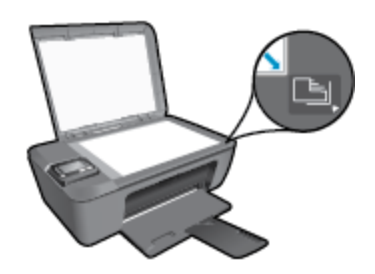

- 要提高或降低打印输出的对比度,请从打印机显示屏中选择"复印",然后再选择"较浅/较深"调 整对比度。
- 要选择打印输出的纸张尺寸和纸张类型,请从打印机显示屏选择"复印"。 从"复印"菜单中选 择"纸张类型",然后选择普通纸或照片纸以及照片纸尺寸。
- 要调整图像的大小,请从打印机显示屏中选择"复印",然后选择"调整大小"。
- **、[单击此处可在网上获取更多信息。](http://h20180.www2.hp.com/apps/Nav?h_pagetype=s-924&h_client=s-h-e004-01&h_keyword=lp70034-all-DJ3510&h_lang=zh-hans&h_cc=cn)**

# 关于成功扫描的提示

• 将原件打印面朝下放到玻璃板的右上角。

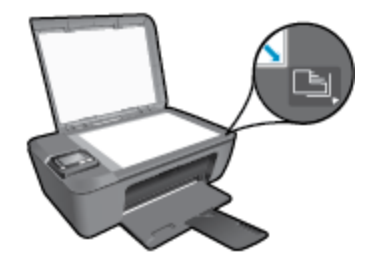

- 请清洁扫描仪玻璃板并确保玻璃板上没有多余附着物。
- 如果具有无线连接并已确认连接正在工作,则需要在软件中启用无线扫描以从打印机显示屏进行扫 描。 打开打印机软件选择"打印并扫描",然后选择"扫描文档或照片"。
- 从打印机显示屏中选择"扫描"后,再从打印机显示屏的打印机列表中选择要扫描到的计算机。
- 如果打印机已无线连接到计算机,并且希望始终可以快速扫描到连接的计算机,请选择始终启用 "扫描至计算机"。 有关详细信息,请参阅[扫描到计算机。](#page-25-0)
- 如果要将多页文档扫描到一个文件中,而不是多个文件中,请使用打印机软件开始扫描,而不从控 制面板选择"扫描"。

着身[单击此处可在网上获取更多信息。](http://h20180.www2.hp.com/apps/Nav?h_pagetype=s-924&h_client=s-h-e004-01&h_keyword=lp70003-win-DJ3510&h_lang=zh-hans&h_cc=cn)

#### 使用墨盒 27

# <span id="page-28-0"></span>**7** 使用墨盒

- 检查估计的墨水量
- 订购墨水耗材
- [更换墨盒](#page-29-0)
- [使用单墨盒模式](#page-31-0)
- [墨盒保修信息](#page-31-0)

# 检查估计的墨水量

可以轻松地检查供墨量,以确定多长时间之后需要更换墨盒。墨水量表示墨盒中的估计剩余墨水量。

### 从控制面板检查墨水量

▲ 从显示"复印"、"扫描"和"快速表单"的"控制面板"主屏幕中,选择"墨水量"。 打印机将 显示当前的墨水量。

 $\mathbb B$  注意 如果看不到主屏幕, 请按返回按钮, 直到看到为止。

### 从打印机软件检查墨水量

- **1.** 双击 "HP Deskjet 3510 series" 桌面图标,以打开打印机软件。
	- 注意 您也可以通过单击开始 **>** 所有程序 **> HP > HP Deskjet 3510 series > HP Deskjet 3510 series** 访问打印机软件
- 使用墨盒

- 2. 在 打印机软件 中单击 "估计墨水量"图标。
- 注意 **1** 如果安装了重新灌注或再生的墨盒,或者安装了在另一台打印机中用过的墨盒,墨水量指示 器可能不准确或不可用。

注意 **2** 墨水量警告和指示器提供估计墨水量只是为了计划目的。收到墨水量不足警告消息时,请考 虑获取一个替换墨盒,以避免可能发生的打印延误。在打印质量变得不可接受之前,没有必要更换墨 盒。

注意 **3** 墨盒中的墨水以多种不同方式用于打印过程,这些使用方式包括让产品和墨盒准备就绪的初 始化过程,还包括确保打印喷头清洁和墨水顺利流动的打印头维护过程。此外,当墨盒用完后,墨盒 中还会残留一些墨水。有关更多信息,请参阅 [www.hp.com/go/inkusage](http://www.hp.com/go/inkusage)。

# 订购墨水耗材

在订购墨盒之前,请查找正确的墨盒编号。

### 在打印机上查找墨盒编号

▲ 墨盒编号位于墨盒舱门内。

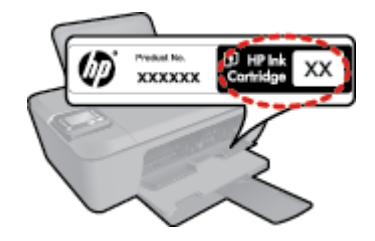

#### <span id="page-29-0"></span>在打印机软件中查找墨盒编号

- **1.** 双击 "HP Deskjet 3510 series" 桌面图标,以打开打印机软件。
	- 注意 您也可以通过单击开始 **>** 所有程序 **> HP > HP Deskjet 3510 series > HP Deskjet 3510 series** 访问打印机软件
- 2. 在打印机软件中单击"购买",然后单击"在线购买耗材"。使用此链接时,将自动显示正确的墨 盒编号。

要为 HP Deskjet 3510 series 订购原装 HP 耗材, 请访问 [www.hp.com/buy/supplies](http://www.hp.com/buy/supplies)。如果出现提示信 息,请选择您的国家/地区,根据提示选择您的产品,然后单击页面上的某个购物链接。

注意 并非所有国家/地区都提供在线订购墨盒服务。如果在您所在的国家/地区此服务不可用,您 仍可查看耗材信息并打印一份列表供在当地 HP 经销商处购物时作为参考。

#### 相关主题

• 选择正确的墨盒

### 选择正确的墨盒

HP 建议使用原装 HP 墨盒。HP 原装墨盒专门为 HP 打印机而设计,并经过测试,以帮助您轻松持久地 取得良好效果。

#### 相关主题

• [订购墨水耗材](#page-28-0)

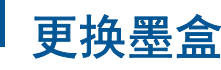

使用墨盒

#### 更换墨盒

- **1.** 确定电源已打开。
- **2.** 放入纸张。
- **3.** 取出墨盒。
	- **a**. 打开墨盒门。

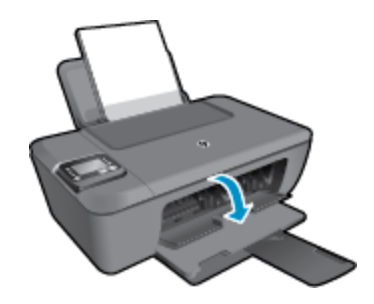

等待墨盒托架移动到产品中央。

**b**. 向下压以松开墨盒,然后将其从插槽中取出。

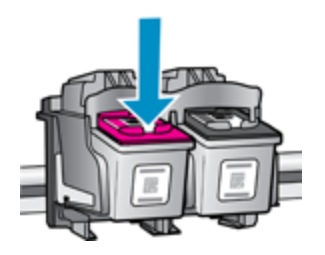

- **4.** 插入新墨盒。
	- **a**. 去除墨盒包装。

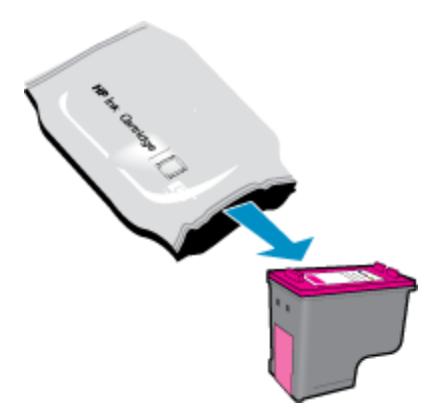

**b**. 拉住粉红色标签,撕下塑料胶带。

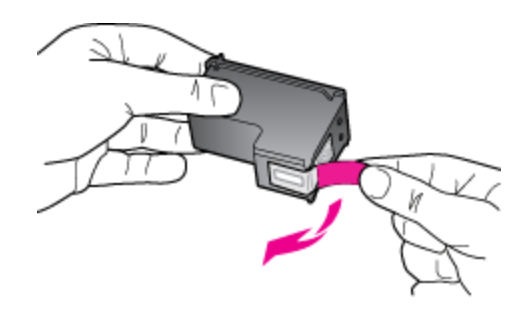

**c**. 将墨盒滑入槽内,直至咔哒一声卡到位。

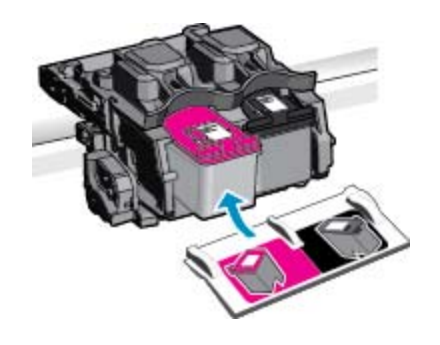

**d**. 关闭墨盒门。

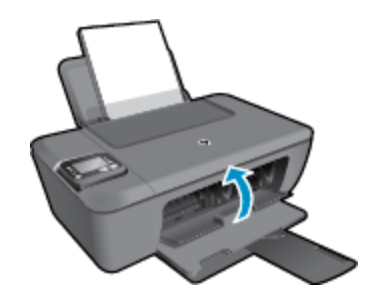

**5.** 校准墨盒。

#### <span id="page-31-0"></span>相关主题

- [选择正确的墨盒](#page-29-0)
- [订购墨水耗材](#page-28-0)

# 使用单墨盒模式

使用单墨盒模式可使 HP Deskjet 3510 series 仅用一个墨盒打印。 从墨盒托架中取出某个墨盒时,单墨 盒模式将会启动。 在单墨盒模式下,产品可从计算机复印文档、照片和打印作业。

注意 当 HP Deskjet 3510 series 在单墨盒模式下运行时,屏幕上会显示一条信息。 如果显示此信 息,且本产品中安装了两个墨盒,请检查每个墨盒上的保护胶带是否都已经撕下。 当塑料带遮住墨 盒触点时,产品将无法检测到已经安装的墨盒。

### 退出单墨盒模式

在 HP Deskjet 3510 series 中安装两个墨盒,以退出单墨盒模式。

#### 相关主题

• [更换墨盒](#page-29-0)

## 墨盒保修信息

HP 墨盒保修只适用于产品在指定 HP 打印设备上使用的情况。此保修不涵盖重新灌注、再制造、翻新、 使用不当或擅自改动的 HP 墨水产品。

在保修期间产品均可得到保修,时间为 HP 墨水用完之前和保修期到期日期之前。保修期的到期日期格 式是 YYYY/MM/DD (年/月/日), 可以按如下指示在产品上找到:

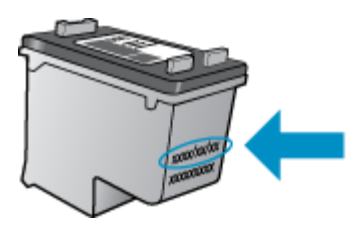

有关"HP 有限保修声明"的副本,请参阅产品随附的印刷版文档。

# <span id="page-32-0"></span>**8** 连接性

- Wi-Fi 保护设置 (WPS 需要 WPS 路由器)
- [传统无线连接\(需要路由器\)](#page-33-0)
- USB [连接\(非网络连接\)](#page-33-0)
- 将 USB [连接更改为无线网络](#page-33-0)
- [不使用路由器与打印机无线连接](#page-34-0)
- [连接新打印机](#page-34-0)
- [更改无线网络设置](#page-34-0)
- [设置和使用连网打印机的说明](#page-35-0)
- [高级打印机管理工具\(适用于网络打印机\)](#page-35-0)

## **Wi-Fi** 保护设置(**WPS** – 需要 **WPS** 路由器)

这些说明适用于已设置并安装打印机软件的客户。 对于首次安装,请参阅打印机随附的安装说明。

要使用"Wi-Fi 保护设置"(WPS) 将 HP Deskjet 3510 series 连接到无线网络,您需要具备以下条件:

包含启用了 WPS 的无线路由器或访问点的无线 802.11b/g/n 网络。

 $\bar{\mathbb{B}}^{\!\prime}$  注意 HP Deskjet 3510 series 仅支持使用 2.4GHz 进行连接。

具备无线网络支持或网络接口卡 (NIC) 的台式计算机或膝上型电脑。计算机必须连接到要安装 HP Deskjet 3510 series 的无线网络。

 $\mathbb B'$ 注意如果您使用的路由器具备"Wi-Fi 保护设置"(WPS) 功能并带有 WPS 按钮, 则按照按钮方法 操作。 如果不确定您的路由器是否带有相应按钮,请按照**无线设置菜单方法**操作。

#### 按钮 **(PBC)** 方法

- **1.** 按住打印机上的无线按钮,直到无线指示灯开始闪烁。 按住 3 秒即可启动 WPS 按钮模式。
- **2.** 按路由器上的"Wi-Fi 保护设置"(WPS) 按钮。
- 注意 本产品将需要大约两分钟的时间来启动计时器,此时会建立无线连接。

连接性

#### 无线设置菜单方法

- 1. 在打印机上按下无线按钮可以显示"无线"菜单。 如果打印机正在以错误状态打印, 或执行关键任 务,请等到任务完成或错误清除后,再按无线按钮。
- 2. 从打印机显示屏上选择"设置"。
- **3.** 从打印机显示屏上选择 "Wi-Fi 保护设置"。
- 如果您使用的路由器具备"Wi-Fi 保护设置"(WPS) 功能并带有 WPS 按钮,则选择"按钮",然 后按照屏幕上的说明操作。 如果您的路由器不带有相应按钮或者不确定您的路由器是否带有按钮, 则选择"PIN",然后按照屏幕上的说明操作。
- 注意 本产品会启动一个大约四分钟的计时器,在此期间,需要按下网络设备上的相应按钮,或者在 路由器配置页上输入路由器 PIN。

# <span id="page-33-0"></span>传统无线连接(需要路由器)

要将 HP Deskjet 3510 series 连接到集成无线 WLAN 802.11 网络,则需要以下内容:

包含无线路由器或访问点的无线 802.11b/g/n 网络。

<sup>2</sup> 注意 HP Deskjet 3510 series 仅支持使用 2.4GHz 进行连接。

具备无线网络支持或网络接口卡 (NIC) 的台式计算机或膝上型电脑。计算机必须连接到要安装 HP Deskjet 3510 series 的无线网络。 网络名称 (SSID)。 WEP 密钥或 WPA 密钥(如果需要的话)。

#### 连接产品

- **1.** 将产品软件 CD 插入计算机的 CD-ROM 驱动器中。
- **2.** 随后按照屏幕上的说明操作即可。 看到提示后,通过在"连接选项"屏幕中选择"无线"将产品连接到计算机。 遵循屏幕提示,进入 无线网络设置。 产品将尝试连接此网络。 如果连接失败,请按照提示更正该问题,然后重试。
- **3.** 安装完成后,系统将提示您断开 USB 连接线的连接并测试无线网络连接。 产品成功连接到网络后, 您在后续计算机上安装本产品时将不需要使用 USB 电缆。 而是产品名称将显示在网络列表中,您 可以直接选择它。

## **USB** 连接(非网络连接)

HP Deskjet 3510 series 支持背面 USB 2.0 高速端口以连接到计算机。

 $\mathbb{R}^n$  注意 使用 USB 直接连接,将无法使用 Web 服务。

#### 使用 **USB** 电缆连接产品

有关使用 USB 电缆将产品连接到计算机的详细信息,请参考产品随附的安装说明。

注意 请勿在没有提示的情况下将 USB 电缆连接到产品。

如果打印机软件已安装,则打印机可以按照即插即用的设备进行操作。 如果软件尚未安装,则插入设备 随附的 CD, 然后按照屏幕上的说明操作。

### 将 **USB** 连接更改为无线网络

如果使用直接将打印机连接到计算机的 USB 电缆首先设置打印机并安装了软件,则可以轻松地更改为无 线网络连接。 需要包含无线路由器或访问点的无线 802.11b/g/n 网络。

注意 HP Deskjet 3510 series 仅支持使用 2.4GHz 进行连接。

从 USB 连接更改为无线网络前,请确保:

打印机已通过 USB 电缆连接到计算机,直到提示断开电缆连接为止。 计算机已连接到要安装打印机的无线网络。

#### 将 **USB** 连接更改为无线网络

- 1. 从计算机的"开始"菜单中选择"所有程序", 然后选择"HP"。
- **2.** 选择"HP Deskjet 3510 series"。
- **3.** 选择"打印机设置和软件"。
- **4.** 选择"将连接 USB 的打印机转换为无线"。 按照屏幕上的说明执行操作。

连接性

## <span id="page-34-0"></span>不使用路由器与打印机无线连接

HP 无线直连 支持计算机、智能手机和平板电脑等 Wi-Fi 设备通过 Wi-Fi 直接连接到打印机,使用您目 前所用的过程将 Wi-Fi 设备连接到新的无线网络和热点。 借助于 无线直连,无需无线路由器便可从启用 了 Wi-Fi 服务的设备中直接无线打印到打印机。

#### 开始使用 无线直连 打印

- **1.** 要使用 无线直连,需要从"控制面板"启用 无线直连,并拥有 无线直连 名称和密码(如果开启了 无线直连 安全性):
	- a. 在主屏幕上,点击无线,然后选择"设置"。
	- **b**. 如果显示屏显示 无线直连 "关闭",请依次选择 "Wireless Direct"、"开启(无安全性)" 或 "开启(有安全性)"。
		- $\bar{\mathbb{B}}$  注意 HP 建议您打开 无线直连 的安全机制。 如果打开安全机制,则只有拥有密码的用户 才能无线连接到打印机。 如果关闭安全机制,则在打印机的 Wi-Fi 范围内的任何拥有 Wi-Fi 设备的人都可以连接到打印机。
	- **c**. 选择"显示名称"显示 无线直连 名称。
	- **d**. 选择"显示密码"显示 无线直连 密码(如果开启了 无线直连 安全性)。
- **2.** 从无线计算机或移动设备,开启无线功能、搜索并连接到 无线直连 名称,例如: HP-Print-XX-Deskjet 3510 series。 如果您已开启 无线直连 安全性,请在提示时输入 无线直连 密码。 然后按照 与正常情况下从计算机或移动设备打印的相同方式执行打印。
- 注意 **1** 仅在已安装打印机软件的情况下,才能使用此方法。
	- 注意 **2** 无线直连 连接不提供 Internet 访问。
	- 注意 **3** 即使打印机同样连接到了无线主网络,无线直连 连接也仍然可用。

注意 **4** 当安装了打印机软件的计算机使用 无线直连 连接到打印机时,在无线家庭网络上可用的所有 功能(如打印、扫描、打印机维护等)仍然可用。 如果打印机同时无线连接到家庭网络和 无线直连, 则有些功能可能不受支持。

### 连接新打印机

如果您的计算机未连接打印机,或希望将计算机连接到另一台相同型号的新打印机,则可以使用"连接 新打印机"功能设置连接。

注意 仅在已安装打印机软件的情况下,才能使用此方法。

#### 连接新打印机

- 1. 入计算机的"开始"菜单中选择"所有程序",然后选择"HP"。
- **2.** 选择"HP Deskjet 3510 series"。
- **3.** 选择"打印机设置和软件"。
- **4.** 选择"连接新打印机"。 按照屏幕上的说明执行操作。

## 更改无线网络设置

注意 **1** 仅在已安装打印机软件的情况下,才能使用此方法。

注意 **2** 此方法需要 USB 电缆。 请勿在没有提示的情况下连接 USB 电缆。

#### <span id="page-35-0"></span>更改网络设置

- 1. 从计算机的"开始"菜单中选择"所有程序",然后选择"HP"。
- **2.** 选择"HP Deskjet 3510 series"。
- **3.** 选择"打印机设置和软件"。
- **4.** 选择"重新配置无线设置"。 按照屏幕上的说明执行操作。

## 设置和使用连网打印机的说明

使用以下说明来设置和使用连网打印机:

- 设置无线连网打印机时,请确保无线路由器或接入点已启动。 打印机将搜索无线路由器,然后在计 算机上列出检测到的网络名称。
- 如果计算机连接的是虚拟专用网 (VPN), 则您必须先断开此 VPN 连接, 然后才能访问网络中的任 何其他设备,包括打印机。
- 了解如何查找网络安全设置。 [单击此处可在网上获取更多信息。](http://h20180.www2.hp.com/apps/Nav?h_pagetype=s-924&h_client=s-h-e004-01&h_keyword=lp70018-all-DJ3510&h_lang=zh-hans&h_cc=cn)
- 了解"网络诊断实用程序"和其他故障诊断提示。 [单击此处可在网上获取更多信息。](http://h20180.www2.hp.com/apps/Nav?h_pagetype=s-924&h_client=s-h-e004-01&h_keyword=lp70016-win-DJ3510&h_lang=zh-hans&h_cc=cn)
- 了解如何将 USB 更改为无线连接。 [单击此处可在网上获取更多信息。](http://h20180.www2.hp.com/apps/Nav?h_pagetype=s-924&h_client=s-h-e004-01&h_keyword=lp70015-win-DJ3510&h_lang=zh-hans&h_cc=cn)
- 了解如何在打印机设置过程中处理防火墙和反病毒程序相关问题。 [单击此处可在网上获取更多信](http://h20180.www2.hp.com/apps/Nav?h_pagetype=s-924&h_client=s-h-e004-01&h_keyword=lp70017-win-DJ3510&h_lang=zh-hans&h_cc=cn) [息。](http://h20180.www2.hp.com/apps/Nav?h_pagetype=s-924&h_client=s-h-e004-01&h_keyword=lp70017-win-DJ3510&h_lang=zh-hans&h_cc=cn)

### 高级打印机管理工具(适用于网络打印机)

当将打印机连接到网络时,可使用嵌入式 Web 服务器在计算机上查看状态信息、更改设置和管理打印 机。

注意 要查看或更改某些设置,可能需要密码。

您可以打开和使用嵌入式 Web 服务器而不必连接到 Internet。 但是,某些功能将无法实现。

- 要打开嵌入 Web 服务器,请执行以下操作
- 关于 [cookie](#page-36-0)

### 要打开嵌入 **Web** 服务器,请执行以下操作

您可以通过网络或无线直连访问嵌入式 Web 服务器。

#### 通过网络打开嵌入式 **Web** 服务器

- $\bar{\mathbb{B}}$  注意 打印机必须在网络上且必须有 IP 地址。 通过按**无线**按钮或打印网络配置页,可以找到打印机 的 IP 地址。
- ▲ 在您的计算机所支持的 Web 浏览器中,键入分配给本打印机的 IP 地址或主机名。 例如,如果 IP 地址是 192.168.0.12, 则在 Web 浏览器 (如 Internet Explorer)中键入以下地址: http://192.168.0.12。

#### 通过无线直连打开嵌入式 **Web** 服务器

- 1. 在主屏幕上,按"无线"按钮,然后选择"设置"。
- **2.** 如果显示屏显示 无线直连 "关闭",请依次选择 "Wireless Direct"、"开启(无安全性)" 或 "开 启(有安全性)"。
- **3.** 从无线计算机中,开启无线功能、搜索并连接到 无线直连 名称,例如: HP-Print-XX-Deskjet 3510 series。 如果您已开启 无线直连 安全性,请在提示时输入 无线直连 密码。
- **4.** 在计算机上受支持的 Web 浏览器中,键入以下地址: http://192.168.223.1。

### <span id="page-36-0"></span>关于 **cookie**

在进行浏览时,嵌入式 Web 服务器 (EWS) 将在硬盘驱动器中放置一个很小的文本文件 (cookie)。 这些 文件让 EWS 能够在您下次访问时识别您的计算机。 例如, 如果配置了 EWS 语言, cookie 可帮助记住 所选的语言,以便在下次访问 EWS 时以该语言显示页面。 尽管一些 cookie (如用来存储选定语言的 cookie)会在每个会话结束时被清除,但是另一些 cookie(如用来存储客户特定首选项的 cookie)却存 储在计算机上,直到您将它们手动清除。

您可以将浏览器配置为接受所有 cookie,或者将其配置为每次提供 cookie 时提示您,以便确定是接受还 是拒绝 cookie。 您还可以使用浏览器来删除不想要的 cookie。

 $\mathbb B^8$  注意 根据您的打印机, 如果您禁用 cookie, 则也将禁用下面的一个或多个功能:

- 从离开应用程序的位置开始(在使用安装向导时尤其有用)
- 记住 EWS 浏览器的语言设置
- 个性化 EWS 主页

有关如何更改隐私和 cookie 设置以及如何查看或删除 cookie 的信息,请参阅 Web 浏览器随附的文档。

# <span id="page-38-0"></span>**9** 解决问题

本节包含以下主题:

- 改善打印质量
- [清除卡纸](#page-40-0)
- [无法打印](#page-41-0)
- [联网](#page-45-0)
- HP [支持](#page-45-0)

# 改善打印质量

- **1.** 确保使用的是 HP 原装墨盒。
- **2.** 检查打印属性,确保您从介质下拉列表中选择了合适的纸张类型和打印质量。 在打印机软件中,单 击"打印并扫描",然后单击"设置首选项"以访问打印属性。
- **3.** 请检查估计的墨水量,以确定哪个墨盒的墨水不足。 有关详细信息,请参[阅检查估计的墨水量](#page-28-0)。 如 果打印墨盒中的墨水量不足,请考虑更换墨盒。
- **4.** 校准墨盒。

#### 从 打印机软件校准墨盒

- 注意 校准墨盒可确保高质量的打印输出。 每次安装新的墨盒时,HP All-in-One 都会提示校准 墨盒。 如果取出和重新安装的是同一个墨盒,则 HP All-in-One 将不会提示您校准墨盒。 HP All-in-One 记住了该墨盒的校准值,因此不需要重新校准墨盒。
- **a**. 在进纸盒中放入未使用过的 letter 或 A4 的普通白纸。
- b. 在打印机软件中,单击"打印并扫描",然后单击"维护打印机"以访问"打印机工具箱"。
- **c**. 将显示"打印机工具箱"。
- **d**. 在"设备服务"选项卡上单击"校准墨盒"。 产品会打印校准页。
- **e**. 将墨盒校准页打印面朝下,放在玻璃板的右前角。

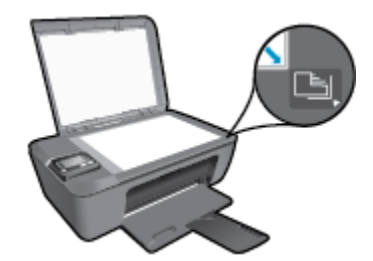

**f**. 按照打印机显示屏上显示的说明校准墨盒。 请回收或丢弃墨盒校准页。

#### 要通过打印机显示屏校准墨盒,请执行以下步骤:

**a**. 从显示"复印"、"扫描"和"快速表单"的"控制面板"主屏幕中,选择**设置**。

2 注意 如果未看见主屏幕,请按**返回**按钮直到它出现为止。

- **b**. 从打印机显示屏上的**设置**菜单中,选择"工具"。
- **c**. 从打印机显示屏上的"工具"菜单中,选择"校准打印头"。 按照屏幕上的说明执行操作。

解决问题

**5.** 如果墨盒墨水充足,则打印诊断页。

#### 要从打印机软件中打印诊断页,请执行以下步骤

- **a**. 在进纸盒中放入未使用过的 letter 或 A4 的普通白纸。
- **b**. 双击 "HP Deskjet 3510 series" 桌面图标,以打开打印机软件。
	- 注意 您也可以通过单击开始 **>** 所有程序 **> HP > HP Deskjet 3510 series > HP Deskjet 3510 series** 访问打印机软件
- c. 在打印机软件中,单击"打印并扫描",然后单击"维护打印机"以访问"打印机工具箱"。
- d. 在"设备报告"选项卡上单击"打印诊断信息", 打印诊断页面。 检查诊断页上的蓝框、紫 框、黄框和黑框。 若发现彩色和黑色框上有斑纹,或这些框的某些部分未着墨,则自动清洁墨 盒。

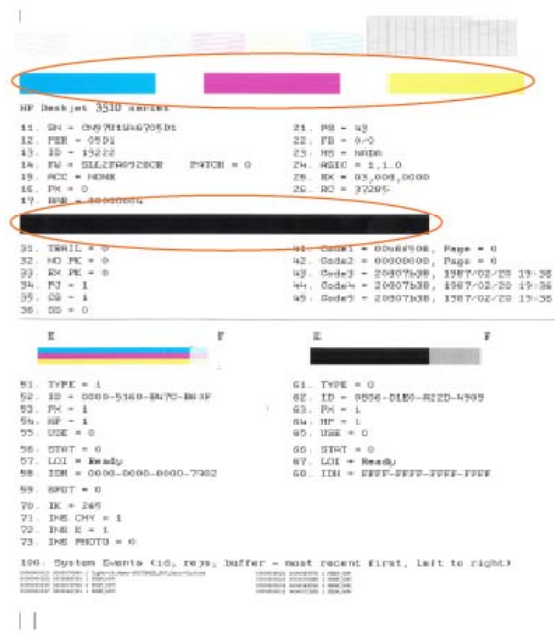

要从打印机显示屏中打印诊断页,请执行以下步骤:

a. 从显示"复印"、"扫描"和"快速表单"的"控制面板"主屏幕中,选择**设置**。

2 注意 如果未看见主屏幕, 请按返回按钮直到它出现为止。

- **b**. 从打印机显示屏上的**设置**菜单中,选择"工具"。
- **c**. 从打印机显示屏上的"工具"菜单中,选择"打印质量报告"。 按照屏幕上的说明执行操作。
- **6.** 如果诊断页显示彩色框和黑框中有条纹或有缺失部分,请自动清洗打印机墨盒。

#### 要从打印机软件中清洁墨盒,请执行以下步骤:

- **a**. 在进纸盒中放入未使用过的 letter 或 A4 的普通白纸。
- b. 在打印机软件中,单击"打印并扫描",然后单击"维护打印机"以访问"打印机工具箱"。
- **c**. 在"设备服务"选项卡上单击"清洁墨盒"。 按照屏幕上的说明执行操作。

#### <span id="page-40-0"></span>要通过打印机显示屏清洁墨盒,请执行以下步骤:

a. 从显示"复印"、"扫描"和"快速表单"的"控制面板"主屏幕中,选择设置。

2 注意 如果未看见主屏幕, 请按返回按钮直到它出现为止。

**b**. 从打印机显示屏上的**设置**菜单中,选择"工具"。

**c**. 从打印机显示屏上的"工具"菜单中,选择"清洁打印头"。 按照屏幕上的说明执行操作。 如果上述解决方案都不能解决问题[,请单击此处在线获得更多的疑难解答信息](http://h20180.www2.hp.com/apps/Nav?h_pagetype=s-924&h_client=s-h-e004-01&h_keyword=lp70004-all-DJ3510&h_lang=zh-hans&h_cc=cn)。

## 清除卡纸

清除卡纸。

#### 清除卡纸

- **1.** 按下"取消"按钮以尝试自动清除卡纸。 如果这不起作用,表示将需要手动清除卡纸。
- **2.** 找到被卡纸张。

### 进纸盒

如果卡住的纸张靠近后进纸盒,请将该纸张轻轻地拉出进纸盒。

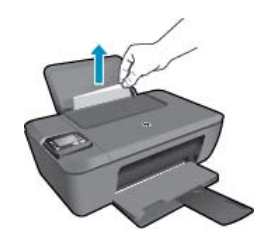

#### 出纸盒

• 如果卡住的纸张靠近前出纸盒,请将该纸张轻轻地拉出出纸盒。

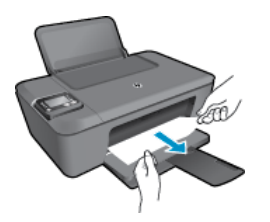

• 您可能需要打开墨盒舱门,将墨盒托架滑向右边,然后才能取出卡住的纸张。

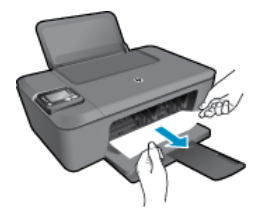

打印机内

• 如果卡住的纸张位于打印机内,请打开打印机底部的清出口。 按下清出口舱门两面的选项卡。

<span id="page-41-0"></span>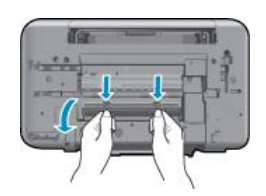

• 取出卡纸。

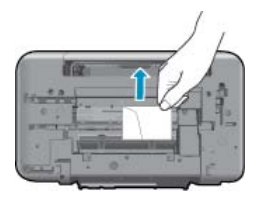

• 合上顶盖。 轻轻地朝打印机方向推上舱门,直到两者咬合到位。

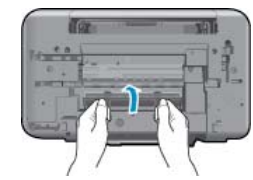

**3.** 按控制面板上的 **OK** 按钮以继续当前作业。

如果上述解决方案都不能解决问题,[请单击此处在线获得更多的疑难解答信息。](http://h20180.www2.hp.com/apps/Nav?h_pagetype=s-924&h_client=s-h-e004-01&h_keyword=lp70005-all-DJ3510&h_lang=zh-hans&h_cc=cn)

#### 预防卡纸

- 不要在进纸盒中放入过多纸张。
- 经常从出纸盒中取出已打印好的纸张。
- 确保纸张平放在进纸盒中,并且边缘没有弯曲或撕裂。
- 不要在进纸盒中混用不同类型和尺寸的纸张;进纸盒中所有的纸张都必须尺寸、类型完全相同。
- 调整进纸盒中的纸宽导纸板,使其紧贴所有纸张。确保纸宽导纸板没有将进纸盒中的纸压弯。
- 不要将纸硬往进纸盒里推。

如果上述解决方案都不能解决问题,[请单击此处在线获得更多的疑难解答信息。](http://h20180.www2.hp.com/apps/Nav?h_pagetype=s-924&h_client=s-h-e004-01&h_keyword=lp70005-all-DJ3510&h_lang=zh-hans&h_cc=cn)

### 无法打印

如果打印时有问题,可以下载 HP 打印诊断实用程序,该工具可自动为您解决此问题。 要获得此实用程 序,请单击相应的链接:

 $B$  注意 HP 打印诊断实用程序可能没有某些语言的版本。

链接到 HP [打印诊断实用程序下载页面。](http://h20180.www2.hp.com/apps/Nav?h_pagetype=s-924&h_client=s-h-e004-01&h_keyword=lp70044-win&h_lang=zh-hans&h_cc=cn)

#### 解决打印问题

- 注意 确保打印机已打开,纸盒中有纸。 如果您仍无法进行打印,请按顺序尝试以下操作:
- **1.** 查看打印机显示屏上的错误消息并按照屏幕上的说明解决这些错误问题。
- **2.** 如果计算机通过 USB 电缆与打印机相连,请拔掉 USB 电缆,然后再重新连接 USB 电缆。 如果计 算机通过无线连接与打印机相连,请确认连接正在工作。

**3.** 验证打印机没有停止或脱机。

#### 验证打印机没有停止或脱机

- **a**. 根据操作系统,执行下列操作之一:
	- "Windows 7": 从 Windows 的"开始"菜单中,单击"设备和打印机"。
	- "Windows Vista": 在 Windows 任务栏上,依次单击"开始"菜单、"控制面板"、 "打印机"。
	- "Windows XP": 在 Windows 任务栏上,依次单击"开始"菜单、"控制面板"、"打 印机和传真"。
- **b**. 双击产品图标,或右键单击产品图标,然后选择"查看打印内容",打开打印队列。
- **c**. 在"打印机"菜单上,确保"暂停打印"或"脱机使用打印机"旁边没有对号。
- **d**. 进行了任何更改后,再次尝试打印。
- **4.** 检查产品是否被设置为默认打印机。

#### 验证该产品是否被设置为默认打印机

- **a**. 根据操作系统,执行下列操作之一:
	- "Windows 7": 从 Windows 的"开始"菜单中,单击"设备和打印机"。
		- "Windows Vista": 在 Windows 任务栏上,依次单击"开始"菜单、"控制面板"、 "打印机"。
	- "Windows XP": 在 Windows 任务栏上,依次单击"开始"菜单、"控制面板"、"打 印机和传真"。
- **b**. 确保将正确的打印机设置为默认打印机。 默认打印机旁边有一个带对号的黑圈或绿圈。
- **c**. 如果设置为默认打印机的产品有误,则请右键单击正确的产品,然后选择"设为默认打印 机"。
- **d**. 尝试再次使用打印机。
- **5.** 重新启动 print spooler。

#### 重新启动 **print spooler**

**a**. 根据操作系统,执行下列操作之一:

#### **Windows 7**

- 从 Windows "开始"菜单中,依次单击"控制面板"、"系统和安全",然后单击"管 理工具"。
- 双击"服务"。
- 右键单击"Print Spooler", 然后单击"属性"。
- 在"常规"选项卡的"启动类型"旁边,确保选择"自动"。
- 如果该服务尚未运行,则请在"服务状态"下单击"启动",然后单击"确定"。

#### **Windows Vista**

- 从 Windows "开始"菜单中, 依次单击"控制面板"、"系统和维护", 然后单击"管 理工具"。
- 双击"服务"。
- 右键单击"Print Spooler 服务",然后单击"属性"。
- 在"常规"选项卡的"启动类型"旁边,确保选择"自动"。
- 如果该服务尚未运行,则请在"服务状态"下单击"启动",然后单击"确定"。

#### **Windows XP**

- 从 Windows "开始"菜单中, 右键单击"我的电脑"。
- 单击"管理",然后单击"服务和应用程序"。

解决问题

- 双击"服务",然后选择"Print Spooler"。
- 右键单击 "Print Spooler", 并单击 "重新启动"以重新启动服务。
- **b**. 确保将正确的打印机设置为默认打印机。
	- 默认打印机旁边有一个带对号的黑圈或绿圈。
- **c**. 如果设置为默认打印机的产品有误,则请右键单击正确的产品,然后选择"设为默认打印 机"。
- **d**. 尝试再次使用打印机。
- **6.** 重新启动计算机。
- **7.** 清空打印队列。

#### 清空打印队列

- **a**. 根据操作系统,执行下列操作之一:
	- "Windows 7": 从 Windows 的"开始"菜单中,单击"设备和打印机"。
	- "Windows Vista": 在 Windows 任务栏上,依次单击"开始"菜单、"控制面板"、 "打印机"。
	- "Windows XP": 在 Windows 任务栏上,依次单击"开始"菜单、"控制面板"、"打 印机和传真"。
- **b**. 双击产品的图标,打开打印队列。
- c. 在"打印机"菜单上单击"取消所有文档"或"清除打印文档",然后单击"是"进行确认。
- d. 如果队列中仍有文档,请重新启动计算机,并在计算机重新启动之后再次尝试打印。
- **e**. 再次检查打印队列以确保该队列为空,然后再次尝试打印。

如果上述解决方案都不能解决问题,[请单击此处在线获得更多的疑难解答信息。](http://h20180.www2.hp.com/apps/Nav?h_pagetype=s-924&h_client=s-h-e004-01&h_keyword=lp70011-win-DJ3510&h_lang=zh-hans&h_cc=cn)

# 清洁墨盒

取出卡住打印托架的所有物体,例如纸张。

有关详细信息,请参阅[清除卡纸。](#page-40-0)

注意 清除卡纸时不要使用任何工具或其他设备。 从产品内部取出卡纸时,请始终小心谨慎。

**、[单击此处可在网上获取更多信息。](http://h20180.www2.hp.com/apps/Nav?h_pagetype=s-924&h_client=s-h-e004-01&h_keyword=lp70007-all-DJ3510&h_lang=zh-hans&h_cc=cn)** 

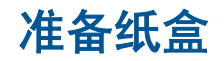

打开出纸盘

必须打开出纸盒,才能开始打印。

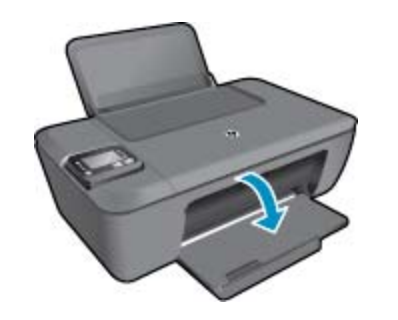

关闭墨盒门

▲ 必须关上墨盒舱门,才能开始打印。

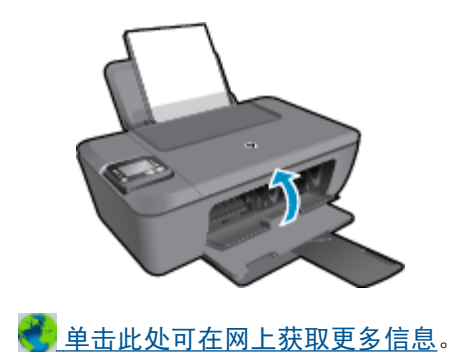

# 打印机故障

### 解决打印机故障。

▲ 关闭打印机, 然后重新打开。 如果这样做无法解决问题, 请与 HP 联系。

**情**请与 HP [支持联系寻求更多帮助。](http://h20180.www2.hp.com/apps/Nav?h_pagetype=s-001&h_page=hpcom&h_client=s-h-e010-1&h_product=5157457,5165421&h_lang=zh-hans&h_cc=cn)

# 墨盒问题

首先尝试取出墨盒,然后重新插入。如果这样做不起作用,请清洁墨盒触点。 如果问题仍未解决[,更换](#page-29-0) [墨盒](#page-29-0)。

### 清洁墨盒触点

- 小心 清洁过程应仅需几分钟时间。 请确保尽快将墨盒重新安装到产品中。 建议将墨盒放置于打印 机外部的时间不要超过 30 分钟。 否则会损坏打印头和墨盒。
- **1.** 确定电源已开启。
- **2.** 打开墨盒检修门。

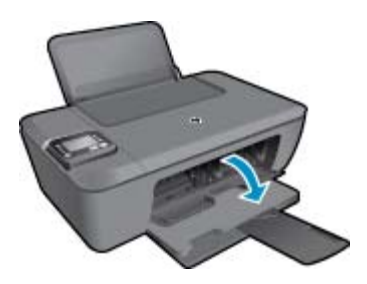

等待墨盒托架移动到产品中央。 **3.** 取出错误消息中指出的墨盒。

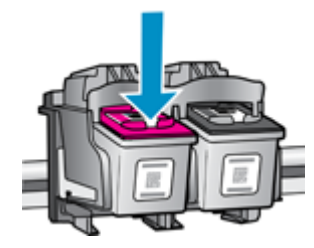

<span id="page-45-0"></span>**4.** 握住墨盒边缘,底部朝上,然后找到墨盒上的电气触点。 电气触点是墨盒上的一些小型矩形的铜色 或金色金属。

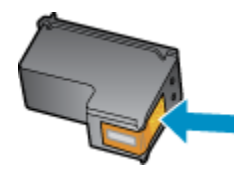

- **5.** 仅用干棉签或无绒布擦拭触点。
	- 小心 擦拭这些触点时一定要格外小心,只能擦拭触点,不要将任何墨水或其他杂物弄到墨盒上 的其他地方。
- **6.** 在产品内部找到打印头的触点。 触点看起来像是一组四个排列好与墨盒上触点相接触的铜色或金 色的针脚。

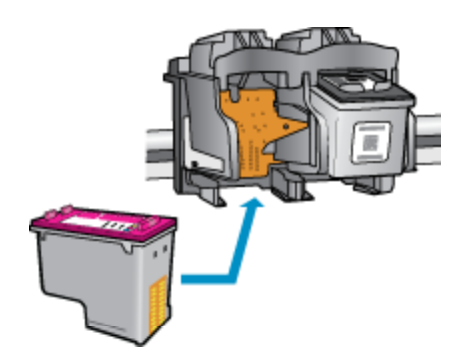

- **7.** 用干棉签或无绒布擦拭触点。
- **8.** 重新安装墨盒。
- **9.** 关闭墨盒检修门,并检查出错消息是否消失。
- **10.** 如果仍收到出错消息,请关闭产品,然后重新打开。
- $\hat{\mathbb{B}}$  注意 如果一个墨盒出了问题,可以将其取出,使用单墨盒模式运行 HP Deskjet 3510 series,在此 模式下只有一个打印墨盒。

[单击此处可在网上获取更多信息。](http://h20180.www2.hp.com/apps/Nav?h_pagetype=s-924&h_client=s-h-e004-01&h_keyword=lp70007-all-DJ3510&h_lang=zh-hans&h_cc=cn)

# 联网

- 了解如何查找网络安全设置。 [单击此处可在网上获取更多信息。](http://h20180.www2.hp.com/apps/Nav?h_pagetype=s-924&h_client=s-h-e004-01&h_keyword=lp70018-all-DJ3510&h_lang=zh-hans&h_cc=cn)
- 了解"网络诊断实用程序"和其他故障诊断提示。 [单击此处可在网上获取更多信息。](http://h20180.www2.hp.com/apps/Nav?h_pagetype=s-924&h_client=s-h-e004-01&h_keyword=lp70016-win-DJ3510&h_lang=zh-hans&h_cc=cn)
- 了解如何将 USB 更改为无线连接。 <u>单击此处可在网上获取更多信息</u>。
- 了解如何在打印机设置过程中处理防火墙和反病毒程序相关问题。 [单击此处可在网上获取更多信](http://h20180.www2.hp.com/apps/Nav?h_pagetype=s-924&h_client=s-h-e004-01&h_keyword=lp70017-win-DJ3510&h_lang=zh-hans&h_cc=cn) [息。](http://h20180.www2.hp.com/apps/Nav?h_pagetype=s-924&h_client=s-h-e004-01&h_keyword=lp70017-win-DJ3510&h_lang=zh-hans&h_cc=cn)

# **HP** 支持

- [注册产品](#page-46-0)
- [支持程序](#page-46-0)
- HP [电话支持](#page-46-0)
- [额外保修选项](#page-47-0)

### <span id="page-46-0"></span>注册产品

注册只需要几分钟时间,注册后,您就可以获得更快速的服务、更高效的支持,以及产品支持提醒。 如 果您在安装软件时没有注册您的打印机,则可以在 <http://www.register.hp.com> 中立即注册。

### 支持程序

#### 如果遇到问题,请执行以下步骤:

- **1.** 检查产品随附的文档。
- **2.** 访问 HP 在线支持网站:[www.hp.com/support](http://h20180.www2.hp.com/apps/Nav?h_pagetype=s-001&h_page=hpcom&h_client=s-h-e010-1&h_product=5157457,5165421&h_lang=zh-hans&h_cc=cn)。HP 在线支持适用于所有 HP 用户。它是最新产品 信息和专家帮助的最快速来源,包含以下功能:
	- 快速访问有资质的在线支持专家
	- 产品的软件和驱动程序更新
	- 宝贵的适用于常见问题的产品和疑难排解信息
	- 注册产品后即可获得主动产品更新、支持提醒和 HP 新闻简报
- **3.** 致电 HP 支持。支持的选项和可用性因产品、国家/地区和语言而异。

### **HP** 电话支持

电话支持的选项和可用性随产品、国家/地区和语言的不同而有所差别。

本节包含以下主题:

- 电话支持期
- 致电
- [支持电话号码](#page-47-0)
- [电话支持期过后](#page-47-0)

#### 电话支持期

北美、亚太地区和拉丁美洲(包括墨西哥)可享有一年电话支持服务。要确定欧洲、中东和非洲的电话 支持期,请访问 [www.hp.com/support](http://h20180.www2.hp.com/apps/Nav?h_pagetype=s-001&h_page=hpcom&h_client=s-h-e010-1&h_product=5157457,5165421&h_lang=zh-hans&h_cc=cn)。这期间只收取电话公司的标准费用。

#### 致电

致电 HP 支持时, 您应位于计算机和产品附近。并且请准备提供下列信息:

- 产品名(位于产品上,如 HP Deskjet 3510、HP Deskjet Ink Advantage 3515)
- 产品编号(位于墨盒舱门内)

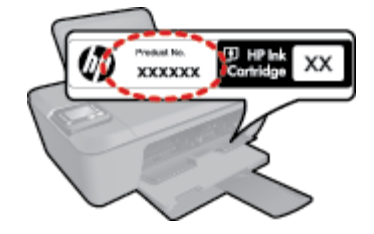

- 序列号(位于产品的后部或底部)
- 发生故障时所显示的信息
- 回答以下问题:
	- 以前出现过此情况吗?
	- 能否使之再现?
	- 在出现此情况前,是否在计算机上添加了新硬件或软件?
	- 之前是否发生其他情况(例如,雷暴、是否移动了产品等)?

#### <span id="page-47-0"></span>支持电话号码

有关当前 HP 的电话支持号码列表和电话费用信息,请访问 [www.hp.com/support](http://h20180.www2.hp.com/apps/Nav?h_pagetype=s-001&h_page=hpcom&h_client=s-h-e010-1&h_product=5157457,5165421&h_lang=zh-hans&h_cc=cn)。

#### 电话支持期过后

电话支持期过后,仍可获得 HP 的支持,但需支付一定的费用。也可在 HP 在线支持网站获取帮助: [www.hp.com/support](http://h20180.www2.hp.com/apps/Nav?h_pagetype=s-001&h_page=hpcom&h_client=s-h-e010-1&h_product=5157457,5165421&h_lang=zh-hans&h_cc=cn)。请与 HP 经销商联系或拨打所在国家 / 地区的支持电话号码, 以了解支持选项详 细信息。

### 额外保修选项

支付额外费用还可获得 HP Deskjet 3510 series 延伸服务计划。请转至 [www.hp.com/support](http://h20180.www2.hp.com/apps/Nav?h_pagetype=s-001&h_page=hpcom&h_client=s-h-e010-1&h_product=5157457,5165421&h_lang=zh-hans&h_cc=cn), 选择您的 国家/地区和语言,然后查找服务和保修区域,了解有关扩展服务计划的信息。

# <span id="page-48-0"></span>**10** 技术信息

本节提供了有关 HP Deskjet 3510 series 的技术规格以及国际规范信息。

有关其他规格,请参阅 HP Deskjet 3510 series 随附的印刷文档。

本节包含以下主题:

- 通知
- 技术规格
- [环保产品管理计划](#page-50-0)
- [规范声明](#page-53-0)

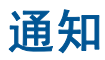

#### Hewlett-Packard 公司通知

```
本文档所含信息如有更改,恕不另行通知。
保留所有权利。 未经 Hewlett-Packard 公司事先书面许可,严禁复制、改编或翻译本文档,除非版权法许可。HP 产品和服务的唯一保证在该产
品或服务附带的明示保修声明中列出。 本文档所包含的任何信息都不应理解为附加保证。 对于本文件所含任何技术、编辑错误或遗漏,HP 不承
担任何责任。
版权所有© 2012 Hewlett-Packard Development Company, L.P.。
Microsoft、Windows、Windows XP 和 Windows Vista 是 Microsoft Corporation 在美国的注册商标。
Windows 7 是 Microsoft Corporation 在美国和/或其他国家 (地区)的注册商标或商标。
Intel 和Pentium 是 Intel Corporation 或其在美国和其他国家(地区)的附属公司的商标或注册商标。
Adobe<sup>®</sup> 是 Adobe Systems Incorporated 的商标。
```
# 技术规格

本节提供了 HP Deskjet 3510 series 的技术规格。 有关详细的产品规格,请参阅 [www.hp.com/support](http://h20180.www2.hp.com/apps/Nav?h_pagetype=s-001&h_page=hpcom&h_client=s-h-e010-1&h_product=5157457,5165421&h_lang=zh-hans&h_cc=cn) 中的产品数据表。

本节包含以下主题:

- 系统要求
- 环境规格
- [进纸盒容量](#page-49-0)
- [出纸盒容量](#page-49-0)
- [纸张尺寸](#page-49-0)
- [纸张重量](#page-49-0)
- [打印规格](#page-49-0)
- [复印规格](#page-49-0)
- [扫描规格](#page-49-0)
- [打印分辨率](#page-49-0)
- [电源规格](#page-50-0)
- [墨盒产能](#page-50-0)
- [有声信息](#page-50-0)

#### 系统要求

可以在自述文件中找到软件和系统要求。

有关今后操作系统发布和支持的信息,请访问 HP 在线支持网站:[www.hp.com/support](http://h20180.www2.hp.com/apps/Nav?h_pagetype=s-001&h_page=hpcom&h_client=s-h-e010-1&h_product=5157457,5165421&h_lang=zh-hans&h_cc=cn)。

#### 环境规格

- 推荐的运行温度范围:15℃-32℃ (59℉-90℉)
- 允许的运行温度范围:5℃-40℃ (41℉-104℉)
- 湿度:15% 到 80% RH 无冷凝;28 ºC 最高露点
- <span id="page-49-0"></span>• 在电磁场强的区域,HP Deskjet 3510 series 的打印结果可能会稍微变形
- HP 建议使用长度不超过 3 米的 USB 电缆,以便将因潜在电磁场所导致的注入噪音降至最低

#### 进纸盒容量

普通纸 (80 g/m<sup>2</sup> [20 磅]): 最多 50 张

信封: 最多 5 张

索引卡: 最多 20 张

照片纸: 最多 20 张

#### 出纸盒容量

普通纸 (80 g/m<sup>2</sup> [20 磅]): 最多 30 张

信封: 最多 5 张

索引卡: 最多 10 张

照片纸: 最多 10 张

### 纸张尺寸

有关支持介质尺寸的完整列表,请参阅打印机软件。

#### 纸张重量

普通纸: 64 到 90 g/m<sup>2</sup> (16 到 24 磅) 信封: 75 到 90 g/m<sup>2</sup> (20 到 24 磅) 卡片: 最高 200 g/m<sup>2</sup> (最大指标 110 磅) 照片纸: 最多 280 g/m<sup>2</sup> (75 磅)

#### 打印规格

- 打印速度取决于文档的复杂程度
- 方法:按需热敏喷墨
- 语言: PCL3 GUI

#### 复印规格

- 数字图像处理
- 复印速度因型号和文档的复杂程度而异

#### 扫描规格

- 分辨率:最大 1200 x 1200 ppi 光学分辨率 有关 ppi 分辨率的详细信息,请参阅扫描仪软件。
- 颜色: 24 位色, 8 位灰度 (256 级灰度)
- 玻璃板的最大扫描尺寸:21.6 x 29.7 厘米

#### 打印分辨率

#### 草稿模式

- 彩色输入/黑白呈现:300x300dpi
- 输出(黑白/彩色):自动

#### 普通模式

- 彩色输入/黑白呈现:600x300dpi
- 输出(黑白/彩色):自动

#### 普通**-**最佳模式

- 彩色输入/黑白呈现:600x600dpi
- 输出:600x1200dpi(黑白),自动(彩色)

#### <span id="page-50-0"></span>照片**-**最佳模式

- 彩色输入/黑白呈现:600x600dpi
- 输出(黑白/彩色):自动

#### 最大 **DPI** 模式

- 彩色输入/黑白呈现:1200x1200dpi
- 输出:自动(黑白),4800x1200 优化的 dpi(彩色)

#### 电源规格

- **0957-2286**
- 输入电压: 100-240Vac (+/- 10%)
- 输入频率: 50/60 Hz (+/- 3Hz)

**0957-2290**

- 输入电压: 200-240Vac (+/- 10%)
- 输入频率: 50/60 Hz (+/- 3Hz)

#### **0957-2398**

- 输入电压: 100-240Vac (+/- 10%)
- 输入频率: 50/60 Hz (+/- 3Hz)
- $\ddot{\mathbb{B}}$  注意 仅使用 HP 提供的电源适配器。

#### 墨盒产能

有关墨盒估计产能的详细信息,请访问 [www.hp.com/go/learnaboutsupplies](http://www.hp.com/go/learnaboutsupplies)。

#### 有声信息

如果能够访问 Internet,可从以下 HP 网站获得有声信息。请访问:[www.hp.com/support](http://www.hp.com/support)。

### 环保产品管理计划

Hewlett-Packard 致力于提供优质的环保产品。本产品在设计时已考虑到了回收利用。在确保功能性和 可靠性的同时,尽可能减少各种材料的使用数量。不同的材料经特殊设计,易于分离。紧固件和其他连 接设备易于查找和存取,只需使用常用工具即可方便地拆卸。为了进行高效拆卸和维修,设计了高优先 级部件,使操作更加简便。

详细信息,请访问 HP 的 Commitment to the Environment 网站,网址为:

[www.hp.com/hpinfo/globalcitizenship/environment/index.html](http://www.hp.com/hpinfo/globalcitizenship/environment/index.html)

本节包含以下主题:

- [环保提示](#page-51-0)
- [用纸](#page-51-0)
- [塑料制品](#page-51-0)
- [材料安全数据页](#page-51-0)
- [回收计划](#page-51-0)
- HP [喷墨耗材回收计划](#page-51-0)
- [功率](#page-51-0)
- [睡眠模式](#page-51-0)
- [Disposal of waste equipment by users in private households in the European Union](#page-52-0)
- [化学物质](#page-52-0)
- [Toxic and hazardous substance table \(China\)](#page-53-0)
- [危险品限制规定\(乌克兰\)](#page-53-0)

### <span id="page-51-0"></span>环保提示

HP 致力于帮助客户减少其对环境的影响。HP 提供了以下环保提示帮助您重点关注如何评估和减少您 的打印选择的影响。除了此产品中的指定功能,请访问"HP 环保解决方案"网站获取更多关于 HP 环保 措施的信息。

[www.hp.com/hpinfo/globalcitizenship/environment/](http://www.hp.com/hpinfo/globalcitizenship/environment/)

### 用纸

本产品适合使用符合 DIN 19309 和 EN 12281: 2002 标准的再生纸。

### 塑料制品

依据国际标准,凡超过 25 克的塑料零件上都有标记,便于在产品寿命终止时识别可回收的塑料。

#### 材料安全数据页

可以从 HP 网站获得材料安全数据页 (MSDS):

[www.hp.com/go/msds](http://www.hp.com/go/msds)

### 回收计划

HP 在许多国家和地区提供了越来越多的产品回收和循环使用计划,并与世界各地的大型电子回收中心结 成伙伴关系。HP 通过再次销售某些最受欢迎的产品来节约资源。有关 HP 产品的回收信息,请访问:

[www.hp.com/hpinfo/globalcitizenship/environment/recycle/](http://www.hp.com/hpinfo/globalcitizenship/environment/recycle/)

#### **HP** 喷墨耗材回收计划

HP 致力于保护环境。许多国家或地区都实行了 HP 喷墨耗材回收计划,您可以免费回收已使用的墨盒。 详细信息,请访问下面的网站:

[www.hp.com/hpinfo/globalcitizenship/environment/recycle/](http://www.hp.com/hpinfo/globalcitizenship/environment/recycle/)

### 功率

标有 ENERGY STAR®(能源之星)徽标的 Hewlett-Packard 打印和成像设备符合美国环保署 ENERGY STAR(能源之星)成像设备的规范。以下标记将出现在符合 ENERGY STAR (能源之星)规范的成像 产品上:

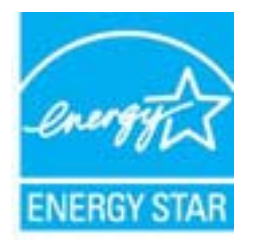

其他符合 ENERGY STAR (能源之星)规范的成像产品型号信息列在: [www.hp.com/go/energystar](http://www.hp.com/go/energystar)

#### 睡眠模式

- 处于睡眠模式时,会减少电源使用量。
- 初次设置打印机之后,打印机在 5 分钟无活动后将会自动进入睡眠模式。
- 无法更改进入睡眠模式所需的时间。

# <span id="page-52-0"></span>**Disposal of waste equipment by users in private households in the European Union**

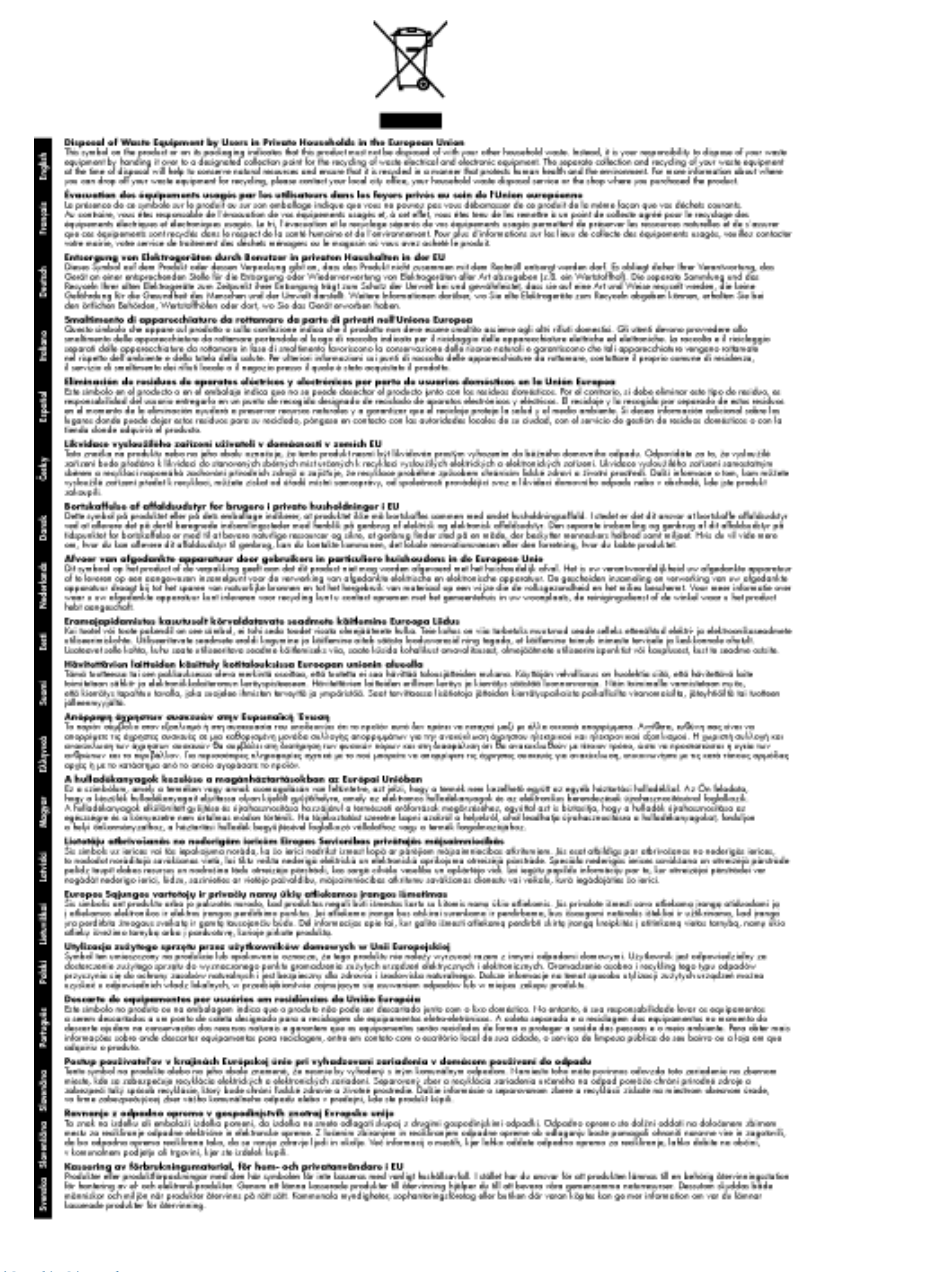

### 化学物质

HP 会根据需要为用户提供有关产品中所含化学物质的信息,以遵从法律要求,如 REACH (欧洲议会和 欧盟理事会法规 **(EC)** 第 **1907/2006** 号)。可从以下网站查找有关此产品的化学物质信息报告: [www.hp.com/go/reach](http://www.hp.com/go/reach)。

### <span id="page-53-0"></span>**Toxic and hazardous substance table (China)**

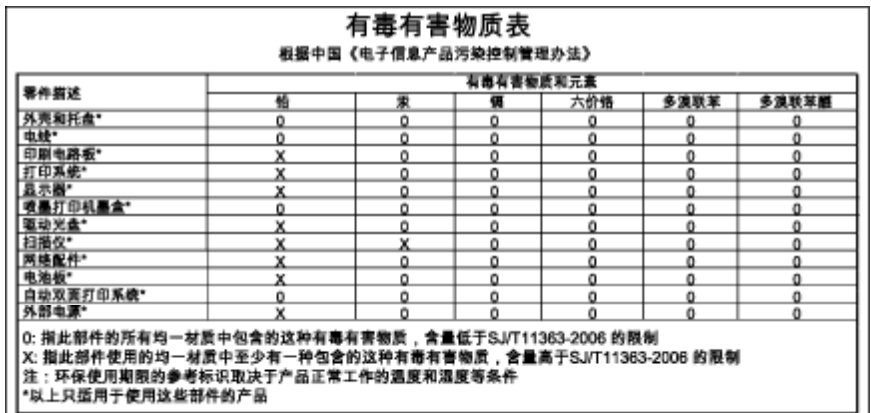

### 危险品限制规定(乌克兰)

### Технічний регламент щодо обмеження використання небезпечних речовин (Україна)

Обладнання відповідає вимогам Технічного регламенту щодо обмеження використання деяких небезпечних речовин в електричному та електронному обладнанні, затвердженого постановою Кабінету Міністрів України від 3 грудня 2008 № 1057

# 规范声明

HP Deskjet 3510 series 符合您的国家/地区的产品规范要求。

本节包含以下主题:

- 标准型号
- **FCC** statement
- [Notice to users in Korea](#page-54-0)
- [VCCI \(Class B\) compliance statement for users in Japan](#page-54-0)
- [Notice to users in Japan about the power cord](#page-54-0)
- [欧盟管制通告](#page-55-0)
- [无线规范声明](#page-56-0)

### 标准型号

为了便于识别,为产品指定了一个"标准型号"。本产品的标准型号为 VCVRA-1222。不要将此标准型 号与产品的市场名称(如 HP Deskjet 3510 e-All-in-One series 等)或产品编号(如 CZ044、CX039、 CX040、A6D69、A6D70、CZ279 和 A6R81 等)相混淆。

### <span id="page-54-0"></span>**FCC statement**

#### **FCC statement**

The United States Federal Communications Commission (in 47 CFR 15.105) has specified that the following notice be brought to the attention of users of this product.

This equipment has been tested and found to comply with the limits for a Class B digital device, pursuant to Part 15 of the FCC Rules. These limits are designed to provide reasonable protection against harmful interference in a residential installation. This equipment generates, uses and can radiate radio frequency energy and, if not installed and used in accordance with the instructions, may cause harmful interference to radio communications. However, there is no quarantee that interference will not occur in a particular installation. If this equipment does cause harmful interference to radio or television reception, which can be determined by turning the equipment off and on, the user is encouraged to try to correct the interference by one or more of the following measures:

- Reorient the receiving antenna.
- Increase the separation between the equipment and the receiver.
- Connect the equipment into an outlet on a circuit different from that to which the receiver is connected.
- Consult the dealer or an experienced radio/TV technician for help.
- For further information, contact:

Manager of Corporate Product Regulations Hewlett-Packard Company 3000 Hanover Street Palo Alto, Ca 94304  $(650)$  857-1501

Modifications (part 15.21)

The FCC requires the user to be notified that any changes or modifications made to this device that are not expressly approved by HP may void the user's authority to operate the equipment.

This device complies with Part 15 of the FCC Rules. Operation is subject to the following two conditions: (1) this device may not cause harmful interference, and (2) this device must accept any interference received, including interference that may cause undesired operation.

### **Notice to users in Korea**

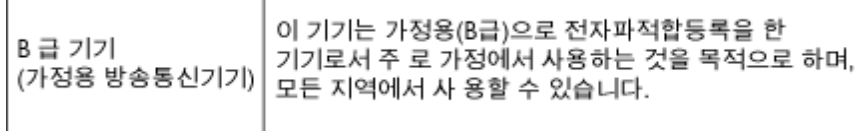

### **VCCI (Class B) compliance statement for users in Japan**

この装置は、クラスB情報技術装置です。この装置は、家庭環境で使用することを目的として いますが、この装置がラジオやテレビジョン受信機に近接して使用されると、受信障害を引き 起こすことがあります。取扱説明書に従って正しい取り扱いをして下さい。

VCCI-B

### **Notice to users in Japan about the power cord**

製品には、同梱された電源コードをお使い下さい。 同梱された電源コードは、他の製品では使用出来ません。

### <span id="page-55-0"></span>欧盟管制通告

带有 CE 标志的产品遵行以下欧盟指令:

- 低压指令 2006/95/EC
- EMC 指令 2004/108/EC
- Ecodesign Directive 2009/125/EC, 适用位置

产品只有在装备 HP 提供的 CE 标志 AC 适配器的情况下,所获得的 CE 合格性才是有效的。

如果产品有远程通讯功能,则遵循以下欧盟指令的重要条款:

• R&TTE 指令 1999/5/EC

指令的合格性则暗示着实用协调的欧洲标准的一致性(欧洲标准),详见 HP 针对此类产品或产品系列 所发布的英文版"欧盟一致性宣言"。可从相关产品文件或以下网站中参阅:[www.hp.com/go/certificates](http://www.hp.com/go/certificates) (在搜索字段输入产品号)。

此合格性可通过产品上标记的以下一致标识进行识别:

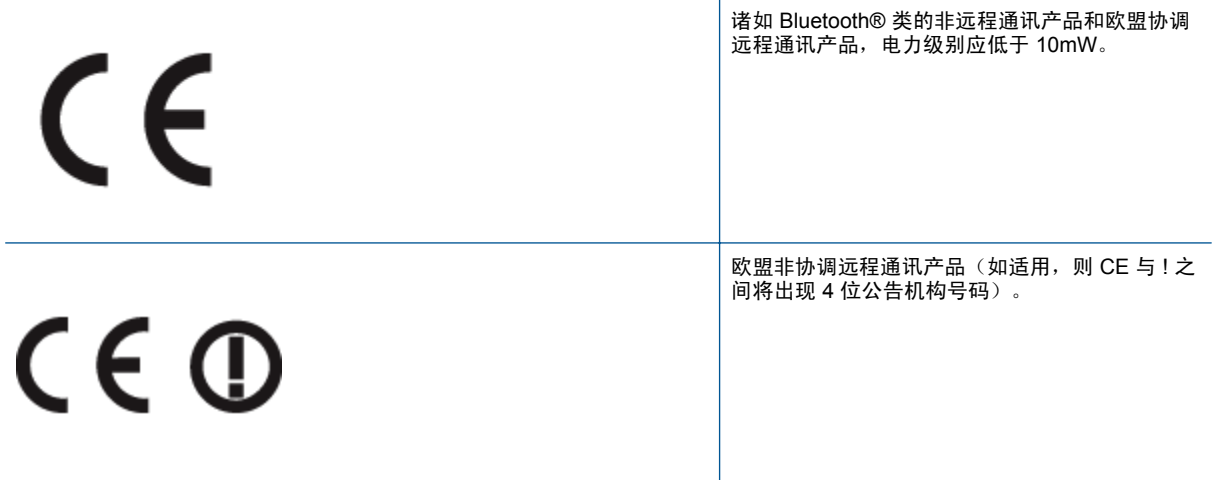

请参看产品上的管理标签。

此产品的远程通讯功能可能应用于以下欧盟国家和 EFTA 国家: 奥地利、比利时、保加利亚、塞浦路 斯、捷克共和国、丹麦、爱沙尼亚、芬兰、法国、德国、希腊、匈牙利、冰岛、爱尔兰、意大利、拉脱 维亚、列支敦士登、立陶宛、卢森堡、马耳他、荷兰、挪威、波兰、葡萄牙、罗马尼亚、斯洛伐克共和 国、斯洛文尼亚、西班牙、瑞典、瑞士以及英国。

电话连接器(并非所有产品都具备)用于连接模拟电话网络。

#### 配置无线 **LAN** 设备的产品

• 有些国家可能会出台具体的义务或要求,来规范诸如仅限室内用途或可用频道限制之类的无线 LAN 网络。 请确保无线网络国家设置的正确性。

法国

• 产品运行 2.4-GHz 无线 LAN 时,需遵循以下限制条件: 此产品仅供室内用户使用,且适用频率 为 2400-MHz 至 2483.5-MHz(1 至 13 频道)。 对于室外用户, 适用频率为 2400-MHz 至 2454 MHz (1至 7 频道)。 最新要求详见: [www.arcep.fr](http://www.arcep.fr)。

管制部门联络信息:

Hewlett-Packard GmbH, Dept./MS: HQ-TRE, Herrenberger Strasse 140, 71034 Boeblingen, GERMANY

### <span id="page-56-0"></span>无线规范声明

 $/$ !

本节包含下列有关无线产品的规范信息:

- **Exposure to radio frequency radiation**
- Notice to users in Brazil
- **[Notice to users in Canada](#page-57-0)**
- **[Notice to users in Mexico](#page-57-0)**
- [Notice to users in Taiwan](#page-58-0)

#### **Exposure to radio frequency radiation**

#### **Exposure to radio frequency radiation**

**Caution** The radiated output power of this device is far below the FCC radio frequency exposure limits. Nevertheless, the device shall be used in such a manner that the potential for human contact during normal operation is minimized. This product and any attached external antenna, if supported, shall be placed in such a manner to minimize the potential for human contact during normal operation. In order to avoid the possibility of exceeding the FCC radio frequency exposure limits, human proximity to the antenna shall not be less than 20 cm (8 inches) during normal operation.

#### **Notice to users in Brazil**

#### Aviso aos usuários no Brasil

Este equipamento opera em caráter secundário, isto é, não tem direito à proteção contra interferência prejudicial, mesmo de estações do mesmo tipo, e não pode causar interferência a sistemas operando em caráter primário. (Res.ANATEL 282/2001).

#### <span id="page-57-0"></span>**Notice to users in Canada**

#### Notice to users in Canada/Note à l'attention des utilisateurs canadiens

Under Industry Canada regulations, this radio transmitter may only operate using an antenna of a type and maximum (or lesser) gain approved for the transmitter by Industry Canada. To reduce potential radio interference to other users, the antenna type and its gain should be so chosen that the equivalent isotropically radiated power (e.i.r.p.) is not more than that necessary for successful communication.

This device complies with Industry Canada licence-exempt RSS standard(s). Operation is subject to the following two conditions: (1) this device may not cause interference, and (2) this device must accept any interference, including interference that may cause undesired operation of the device.

WARNING! Exposure to Radio Frequency Radiation The radiated output power of this device is below the Industry Canada radio frequency exposure limits. Nevertheless, the device should be used in such a manner that the potential for human contact is minimized during normal operation.

To avoid the possibility of exceeding the Industry Canada radio frequency exposure limits, human proximity to the antennas should not be less than 20 cm (8 inches).

Conformément au Règlement d'Industrie Canada, cet émetteur radioélectrique ne peut fonctionner au avec une antenne d'un type et d'un agin maximum (ou moindre) approuvé par Industrie Canada. Afin de réduire le brouillage radioélectrique potentiel pour d'autres utilisateurs, le type d'antenne et son gain doivent être choisis de manière à ce que la puissance isotrope rayonnée équivalente (p.i.r.e.) ne dépasse pas celle nécessaire à une communication réussie.

Cet appareil est conforme aux normes RSS exemptes de licence d'Industrie Canada. Son fonctionnement dépend des deux conditions suivantes : (1) cet appareil ne doit pas provoquer d'interférences nuisibles et (2) doit accepter toutes interférences reçues, y compris des interférences pouvant provoquer un fonctionnement non souhaité de l'appareil.

AVERTISSEMENT relatif à l'exposition aux radiofréquences. La puissance de rayonnement de cet appareil se trouve sous les limites d'exposition de radiofréquences d'Industrie Canada. Néanmoins, cet appareil doit être utilisé de telle sorte qu'il soit mis en contact le moins possible avec le corps humain.

Afin d'éviter le dépassement éventuel des limites d'exposition aux radiofréquences d'Industrie Canada, il est recommandé de maintenir une distance de plus de 20 cm entre les antennes et l'utilisateur.

#### **Notice to users in Mexico**

#### Aviso para los usuarios de México

La operación de este equipo está sujeta a las siguientes dos condiciones: (1) es posible que este equipo o dispositivo no cause interferencia periudicial y (2) este equipo o dispositivo debe aceptar cualquier interferencia, incluyendo la que pueda causar su operación no deseada.

Para saber el modelo de la tarjeta inalámbrica utilizada, revise la etiqueta regulatoria de la impresora.

### <span id="page-58-0"></span>低功率電波輻射性電機管理辦法

#### 第十二條

經型式認證合格之低功率射頻電機,非經許可,公司、商號或使用者均不得擅自變更頻<br>率、加大功率或變更設計之特性及功能。

第十四條

低功率射频電機之使用不得影響飛航安全及干擾合法通信;經發現有干擾現象時,應立 即停用,並改善至無干擾時方得繼續使用。

前項合法通信,指依電信法規定作業之無線電通信。低功率射頻電機須忍受合法通信或<br>工業、科學及醫藥用電波輻射性電機設備之干擾。

# <span id="page-60-0"></span>索引

### **A**

按钮, 控制面板 [6](#page-7-0) 按钮,控制面板 [6](#page-7-0)

### **D**

打印 打印规格 [48](#page-49-0) 担保 [46](#page-47-0) 电话支持 [45](#page-46-0) 电话支持期 支持期 [45](#page-46-0)

### **F**

复印 复印规格 [48](#page-49-0)

### **G**

规范声明 标准型号 [52](#page-53-0) 无线声明 [55](#page-56-0)

### **H**

环境 环保产品管理计划 [49](#page-50-0) 环境规格 [47](#page-48-0) 回收 墨盒 [50](#page-51-0)

### **J**

技术信息 打印规格 [48](#page-49-0) 复印规格 [48](#page-49-0) 环境规格 [47](#page-48-0) 扫描规格 [48](#page-49-0) 系统要求 [47](#page-48-0) 接口卡 [31](#page-32-0), [32](#page-33-0)

### **K**

客户支持 担保 [46](#page-47-0) 控制面板 按钮 [6](#page-7-0) 功能 [6](#page-7-0)

### **S**

扫描 扫描规格 [48](#page-49-0)

### **W**

网络 接口卡 [31](#page-32-0), [32](#page-33-0)

### **X**

系统要求 [47](#page-48-0)

#### **Z** 支持程序 [45](#page-46-0) 支持期过后 [46](#page-47-0) 纸张 ...<br> 推荐类型 [17](#page-18-0)